## **DELCATEC**

## **遠隔操作アプリSmart Life**

**(Android / iOS 共通)**

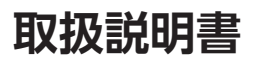

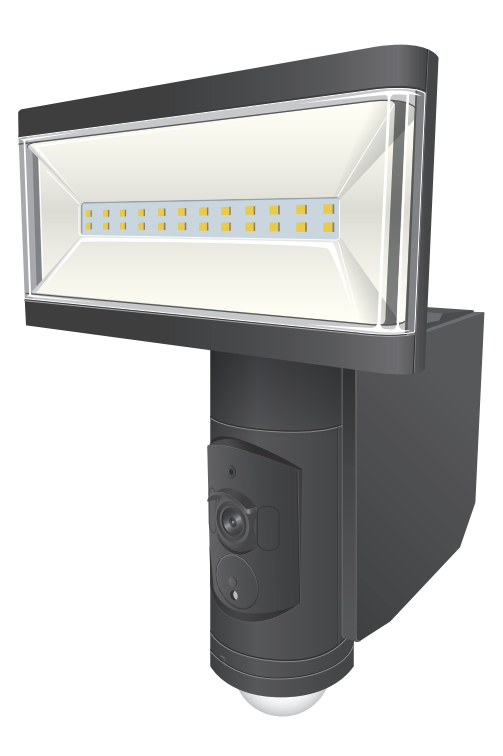

このアプリを使用することで受信中のカメラ映像(ライブビュー)を外出先などか ら表示・確認をしたり、静止画(スクリーンショット)を記録することができます。 このアプリは、以下の弊社製の対応製品(以降デバイス)で使用できます。

対応製品

 $\cdot$  DSLD10CC1

**重要 • このアプリは、インターネットに接続してご使用ください。** 

本書に記載している画面および仕様は、予告なく変更されることがあります。 ご使用になるスマートフォンまたはタブレットによって、表示内容または画面デザインなどは 異なる場合があります。

## DXアンテナ株式会社

2023 年 4 月 1.2 版

<span id="page-1-0"></span>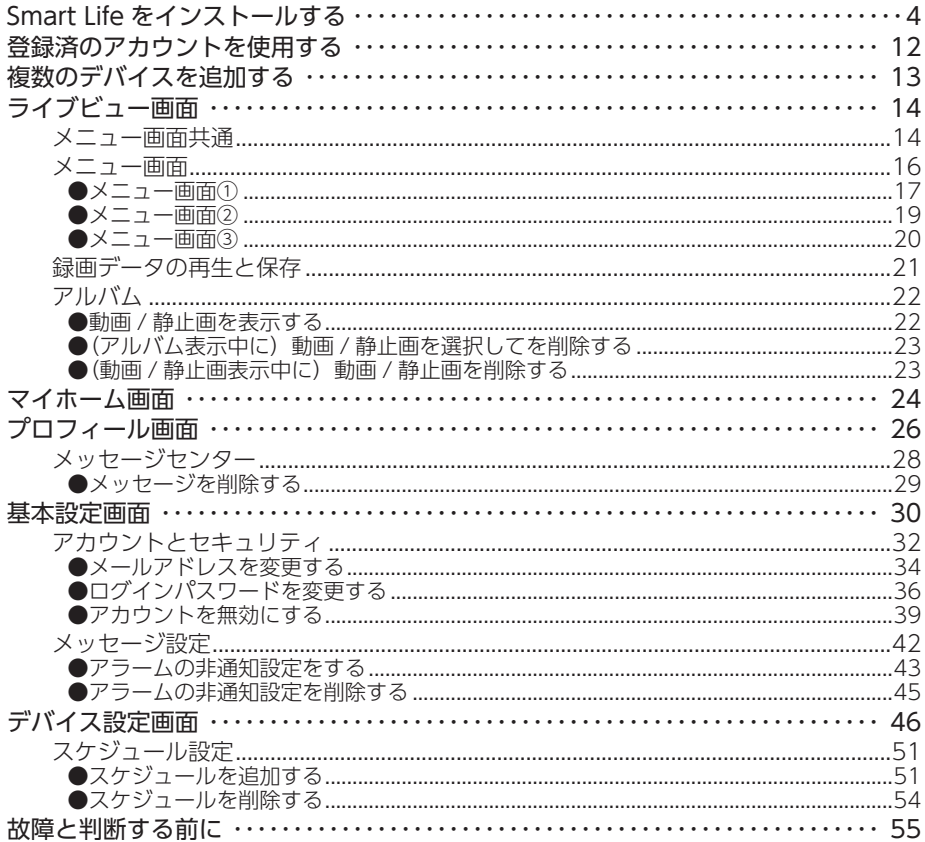

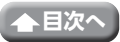

Smart Life 対応の製品をインターネットに接続し、Smart Life をインストールしたスマート フォンやタブレットからカメラの映像を見ることができます。

◎ 時刻機能について

- 定期的にインターネット上のタイムサーバーと自動同期を実施するので、時間 がずれることはありません。
- **Topy · Smart Life 対応の製品を使用するときは、インターネット環境が必要です。** 通信事業者とのご契約内容によっては通信料金が高額になる場合があります。 ご利用の際はご契約の通信事業者へ確認してください。
- 本書に記載している表示画面は、仕様変更により予告なく変更する場合があります。 • ご使用になるスマートフォンまたはタブレットによって、表示内容または画面デザイ ンなどは異なる場合があります。

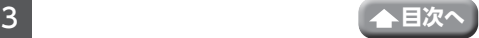

## <span id="page-3-1"></span><span id="page-3-0"></span>**Smart Life をインストールする**

このアプリは、ご使用になるスマートフォンやタブレットにインストールすることで使用 できます。

※画面に表示されるイラストは、実際の表示内容とは異なります。

- ※ Smart Life をインストールできるスマートフォンまたはタブレットは、次のとおり です。
	- Android4 4 以降
	- iOS10.0 以降
- 以降の手順を設定しているときに権限の許可などを確認する画面が表示される時 があります。一度「許可」を選択すると、次回以降は表示されません。「許可し ない」をタップすると、このアプリでは通知を送信できません。再度許可する場 合は、スマートフォンまたはタブレットでアプリの権限から許可設定を行う、ま たはアプリをアンインストールしてから、再度インストールを行ってください。

### 1 ストアで Smart Life - Smart Living を検索 し、インストールする

Android 版:Google Play iOS 版 :App Store

イン スト ール が 完了 する と、「Smart Life - Smart Living」アイコンが作成されます。

「Smart Life - Smart Living」 アイコン

- 2 [Smart Life] を開く
- 「ユーザー契約とプライバシーポリシー」 の内容をよくお読みになり、「同意する」を タップする

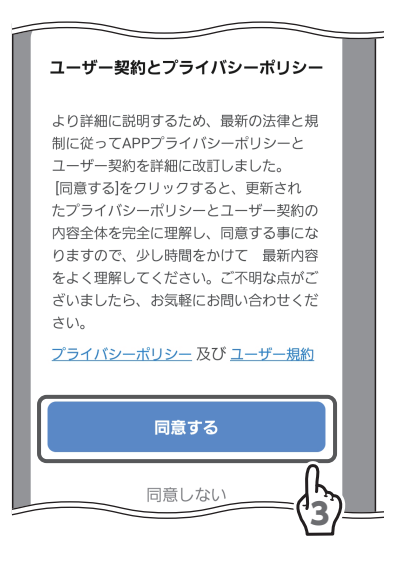

「アカウント登録」をタップする

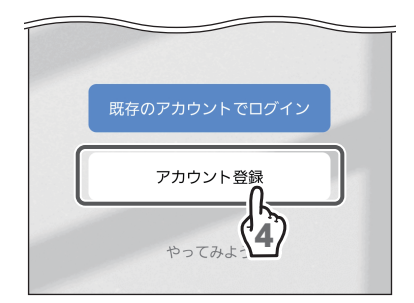

## メールアドレスを入力する

お客様がご使用可能なメールアドレスを入力し てください。

「照合コードの取得」をタップする

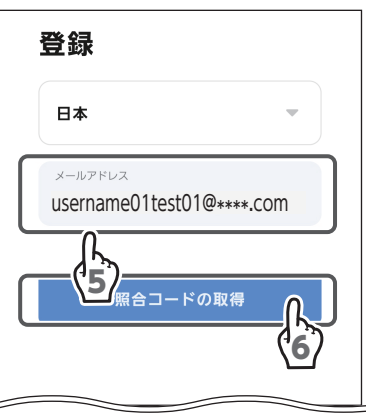

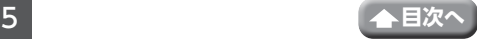

Smart Life をインストールする(つづき)

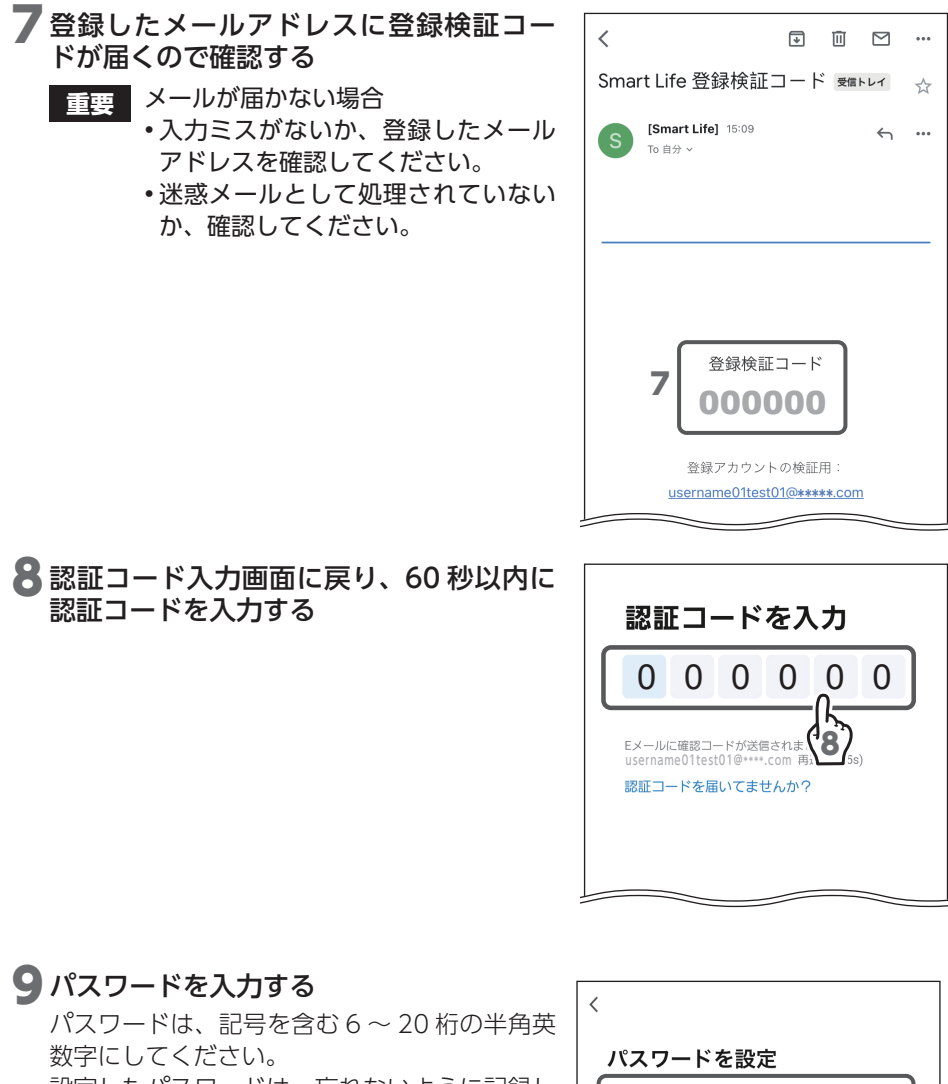

設定したパスワードは、忘れないように記録し ておいてください。

## 10 「完了」をタップする

- Android の場合は手順 **11** へ進む
- iOS の場合は手順 **13** へ進む

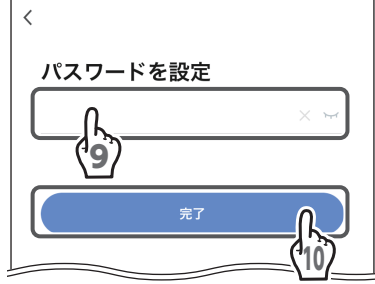

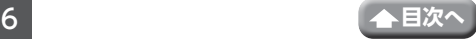

#### 11 「データへのアクセス」および「現在のトレ ンド」にチェックを入れるかどうかを選択 する

チェックを入 れなくても本製品の動作に影響 はありません。

12 「アプリを開く」をタップする

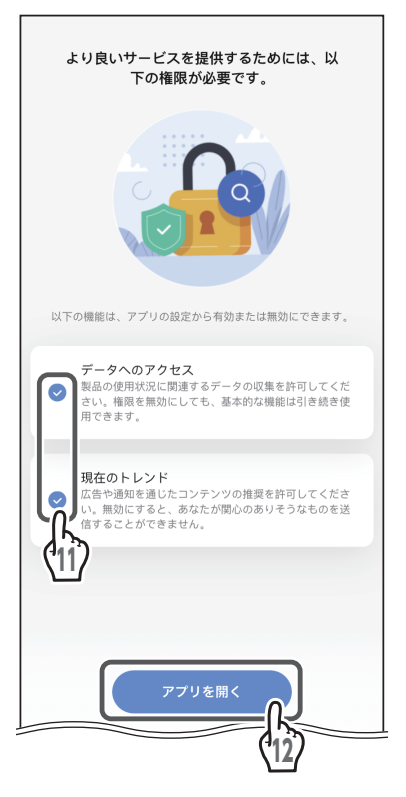

## 13「デバイスの追加」をタップする

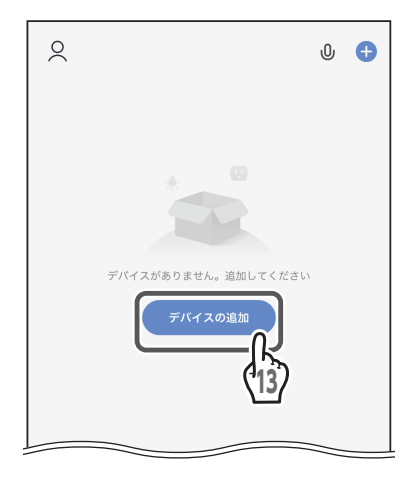

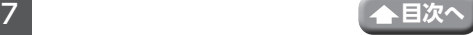

### <span id="page-7-0"></span>14 「カメラ&ロック」をタップする

#### 15 「カメラライト」をタップする

• 位置情報の設定を有効にしていないとき は、位置情報の設定を行ってください。(一 度「アプリの使用時のみ」を選択すると、 次回以降は表示されません。) 「今回のみ」をタップすると、このアプリ では位置情報を 1 度だけ使用できます。 「許可しない」をタップすると、このアプ リでは位置情報を使用できません。 再度許可する場合は、Android でアプリ の権限から許可設定を行う、またはアプ リをアンインストールしてから、再度イ ンストールを行ってください。

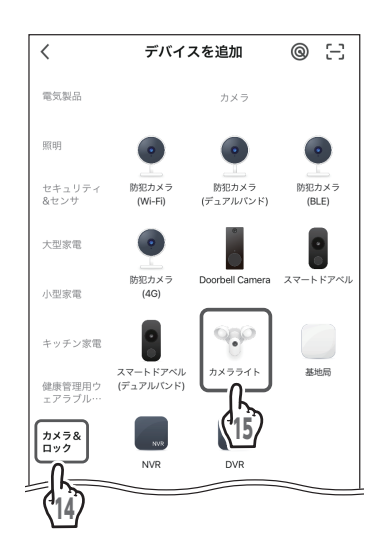

## 16 センサーライトの電源を入れる

状態表示灯が赤色点灯し、ウォームアップ動作となります。 ウォームアップ開始後約 15 秒後に、チャイムが鳴り、ライト部が点灯します。 状態表示灯が赤色点滅を開始し、デバイスの登録モードになります。

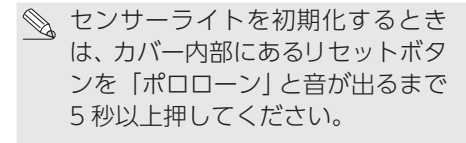

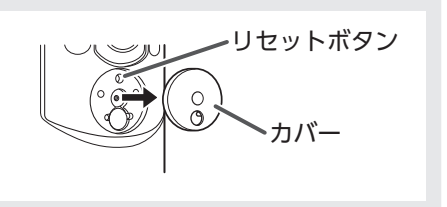

- **重要** 再登録の際は、以下のことを必ず実施してください。
	- カメラ起動時には必ず初期化を実施してください
	- • 本製品のチャイム音量やリセットボタンを押したときの音量は大きいの で、夜間などに設置する場合は、近隣の方に配慮して設置してください。

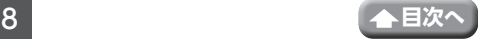

#### ]/ ILED がすばやく点滅しているか、ピッ と音が鳴ったことを確認しました。」に チェックを入れる

18「次へ」をタップする

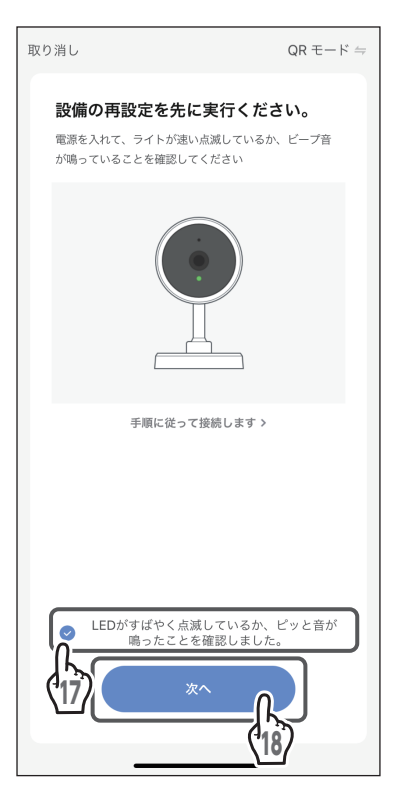

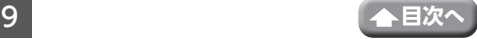

Smart Life をインストールする(つづき)

### 19 [WiFi パスワードを入力] でルーターを 選択してパスワードを入力する

- ◇ ・本製品をインターネット接続された ルーターに接続してください。
	- 本製品は 2.4GHz 帯の無線ルーターに 接続してご使用ください。
	- 本製品はスマートフォンやタブレット のテザリング機能を使って接続するこ とも可能です。テザリング機能で登録 するときに、エラー画面が表示された 場合は、「取り消し」をタップすると、 登録を続けることができます。

20「次へ」をタップする

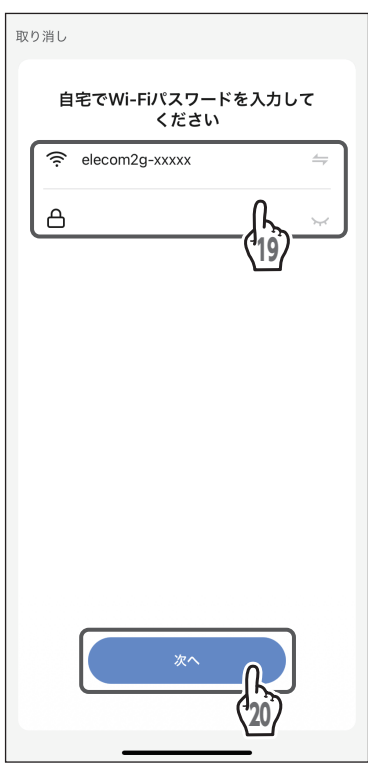

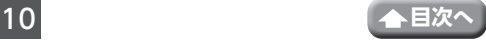

### 21 表示された QR コードをカメラ部のレンズ に向け、15 ~ 20cm の距離を保つ

22ビープ音が鳴ったら、「ビープ音が聞こえ ました」をタップする

「デバイスの追加中」と表示されます。

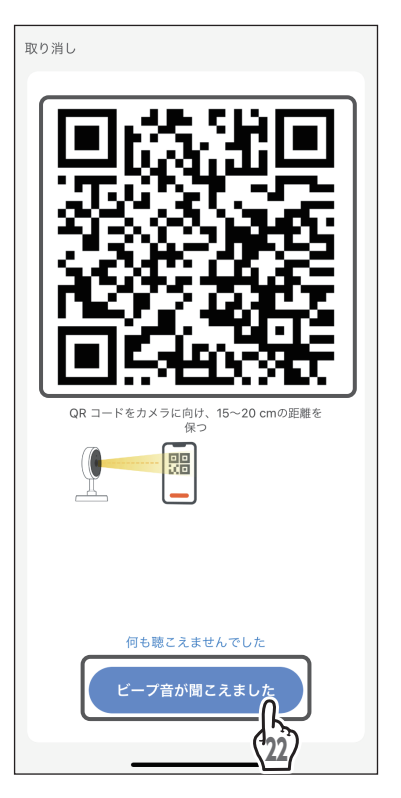

### 23デバイスの追加が成功すると、「デバイス 追加に成功しました」と表示される

「DSLD10CC1」をタップすることによりデバ イスの名前変更ができます。

## 24「完了」をタップする

- Android の場合は手順 **26** へ進む
- iOS の場合は手順 **27** へ進む

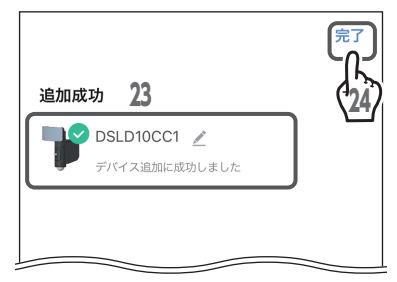

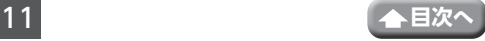

Smart Life をインストールする(つづき)

<span id="page-11-0"></span>Android のみ

25 「プッシュリーチ検出」で「確認」をタップする

表示された画面に従って、設定を完了してください。 (「今後このプロンプトを表示しない」にチェック を入れると、次回以降は表示されません。) 「取り消し」をタップすると、今回はこのアプリで は設定を確認しません。設定を確認する場合は、 アプリをアンインストールしてから、再度インス トールを行ってください。

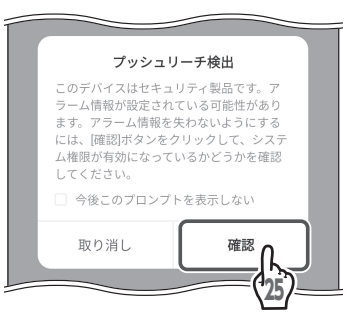

### 26ライブビュー画面(→14ページ)が表示される

- •「デバイスのインストールがタイムアウトしました」と表示され、デバイスの 追加ができなかったときは、「もう一度やり直してください」をタップしてく ださい。
	- カバー内部にあるリセットボタンを5 秒以上押し、手順 **17** からやり直して ください。
	- ライブビュー画面が表示されるまで、少し時間がかかる場合があります。

## **登録済のアカウントを使用する**

「既存のアカウントでログイン」をタップ する

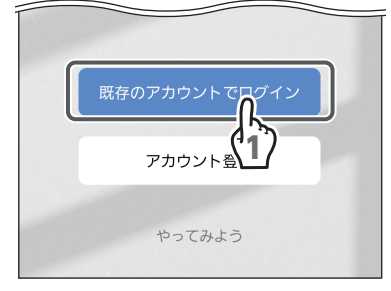

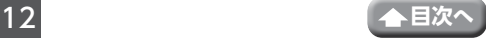

## <span id="page-12-0"></span>**複数のデバイスを追加する**

デバイスを新しく追加できます。

1 ライブビュー画面で < (マイホーム画面 に戻る) をタップする

マイホーム画面が表示されます。

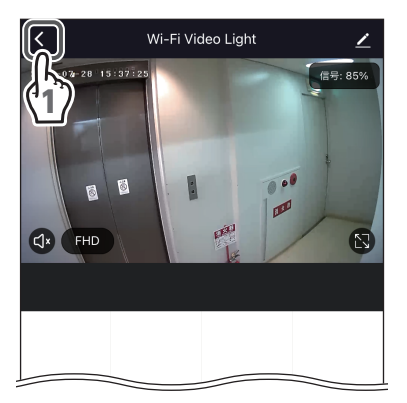

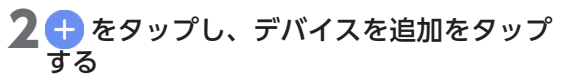

◇、デバイスが1台もない場合は、「デバイス がありません。追加してください」と表示 されます。「デバイスの追加」をタップし てもデバイスを追加できます。

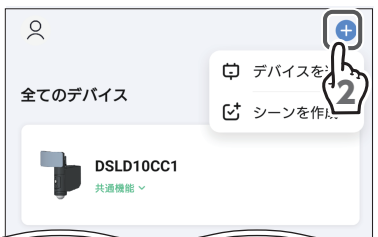

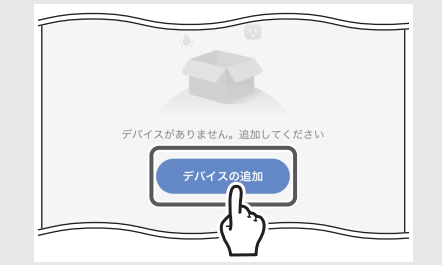

## 3 デバイスを追加する

デバイスの追加方法は、「Smart [Life をインス](#page-3-1) **トールする|の手順14 (→8[ページ\)](#page-7-0)以降** を参照してください。

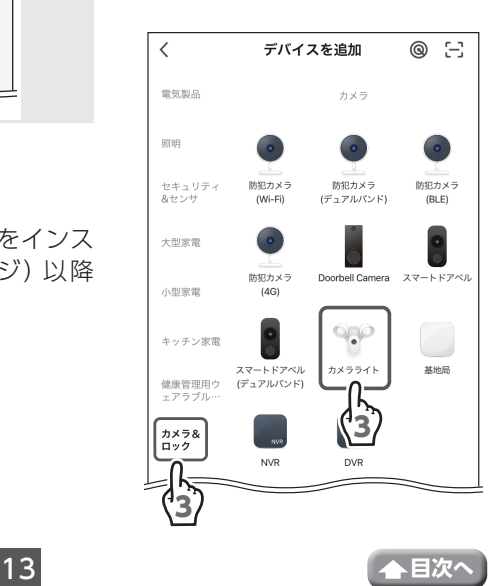

## <span id="page-13-1"></span><span id="page-13-0"></span>**ライブビュー画面**

下記のライブビュー画面がオンラインになっているときは、カメラ映像が表示されます。 このアプリを再起動すると、前回表示していたデバイスのリストが表示されます。

- ご使用になるスマートフォンまたはタブレットによって、表示内容または画面デザイ ンなどは、以下の記載内容と異なる場合があります。
- **重要** 映像を遠隔で視聴する際は、2Mbps のビットレートで動画映像を配信します。 デバイス側では、上りスピード 5Mbps(実測値)以上を確保できる通信事業 者サービスを、視聴側(スマートフォンやタブレット)では、下りスピード 5Mbps (実測値)以上を確保できる通信事業者サービスを推奨します。 ※安定した遠隔監視をするため、映像配信・視聴中は別インターネットサービ スの使用を控えることをお勧めします。

## **メニュー画面共通**

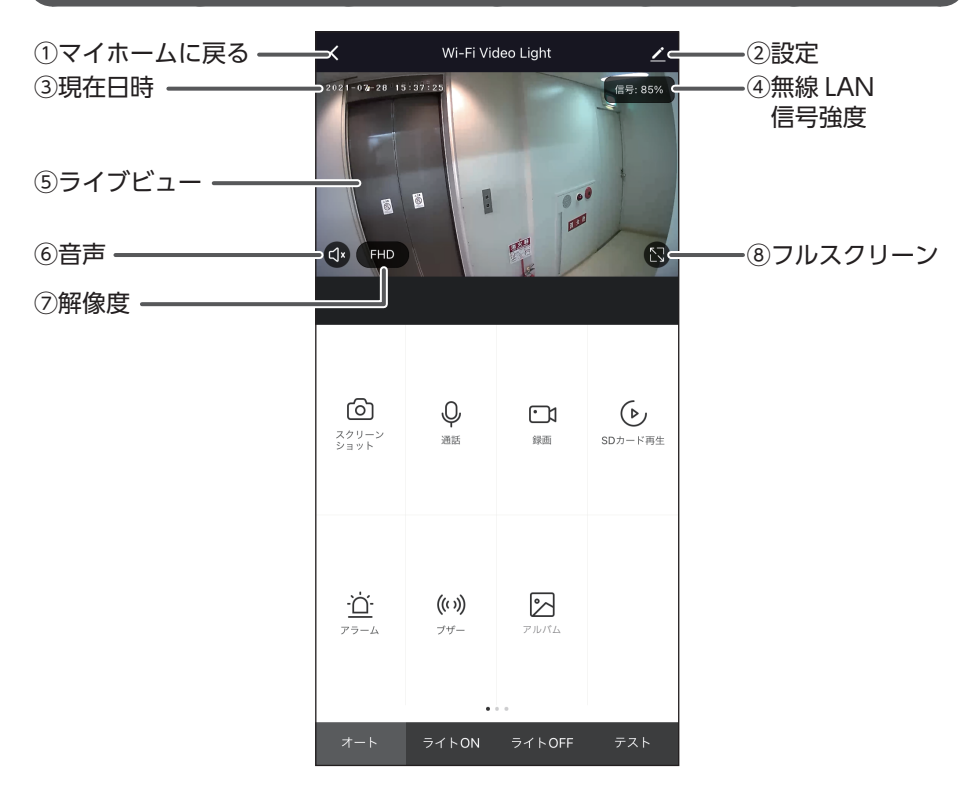

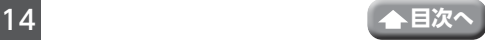

#### ①マイホームに戻る

タップすると、マイホーム画面が表示されます。(➡ 24 [ページ\)](#page-23-1)

②設定

タップすると、デバイス設定画面が表示され、現在設定しているデバイスの設定や 情報表示を行うことができます。(➡ 46 [ページ\)](#page-45-1)

③現在日時

現在の日付と時刻を示します。

④無線 LAN 信号強度

センサーライトが受信している信号の強さを示します。 信号強度が 80% 以下の場合は、映像が途切れる場合があります。

#### ⑤ライブビュー

カメラ映像が表示されます。ピンチアウトすることで、カメラ映像を拡大すること ができます。(2 回タップすると、元のサイズに戻ります)

<span id="page-14-0"></span>⑥音声

タップするたびにマイクの音声を ON または OFF に切り替えます。

- :センサーライトのマイクの音声を ON
- :センサーライトのマイクの音声を OFF
- 注意・センサーライトのマイクの音量調整はスマートフォンやタブレットの通話音 量で調整してください。
	- ・音声オフのときに録画されたアルバム動画には、音声は記録されません。

⑦解像度

タップするたびにライブビューの解像度を FHD(1920 × 1080)または SD(640 × 360) に切り替えます。

#### ⑧フルスクリーン

タップすると、ライブビューをフルスクリーンで表示します。

縦画面に戻すときは、左上の「<」をタップします。

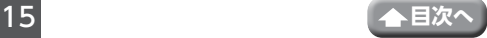

ライブビュー画面(つづき)

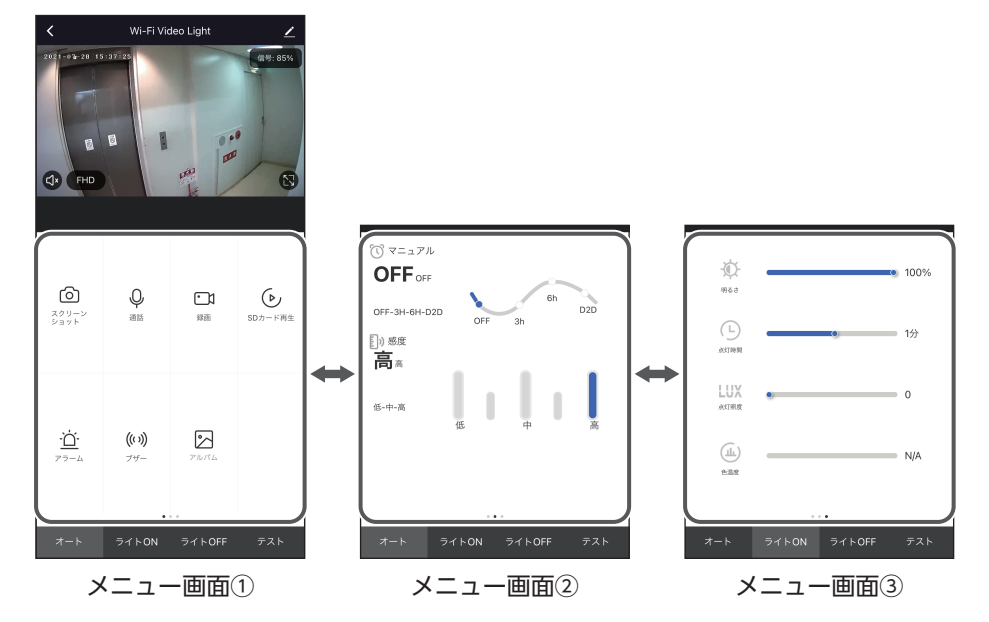

左右にスライドしてメニュー画面を切り替えます。

<span id="page-15-0"></span>**メニュー画面**

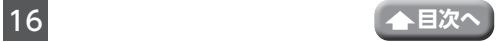

<span id="page-16-0"></span>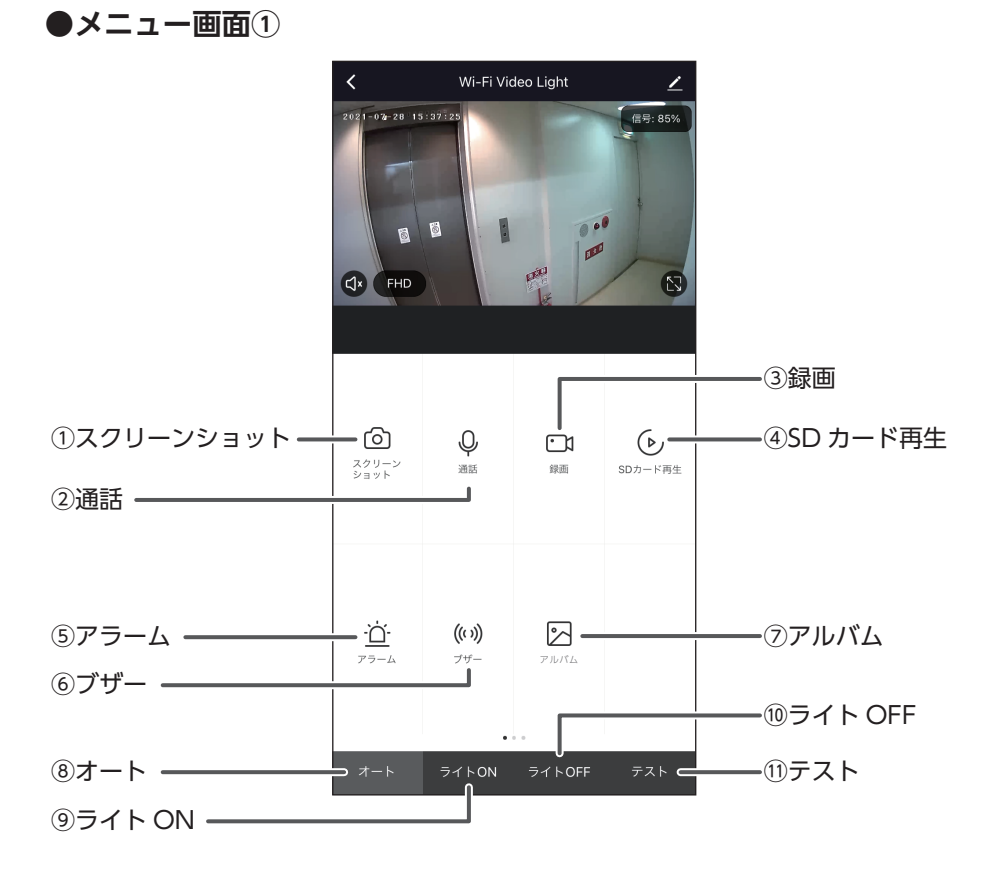

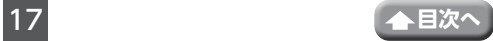

#### ①スクリーンショット

タップすると、カメラ映像の静止画をキャプチャーし、スマートフォンまたはタブ レットに保存します。

<span id="page-17-0"></span>②通話

タップするたびにスマートフォンやタブレットからカメラに音声を送話するまたは 送話しないに切り替えます。 (マイク)が青色に表示されているときにセンサーラ イトに音声を送話します。

③録画

タップすると、カメラ映像の録画を開始し、保存します。再度タップすると、録画を 停止します。

④ SD カード再生

タップすると、SD カードに録画されたカメラ映像の再生画面が表示されます。

⑤アラーム

スマートフォンやタブレットに検出警告が表示されます。タップすると検出警告設 定画面が表示されます。(➡ 48 [ページ\)](#page-47-0)

⑥ブザー

タップしてブザー オン / オフ画面からブザーボタンをタップします。ボタンが青色 表示 (( )) されている間、センサーライトからブザーが 30 秒間鳴ります。途中で もう一度タップすると、停止します。

⑦アルバム

タップするとアルバムが表示されます。

⑧オート

タップするとセンサーに連動して LED ライトが点灯します。(通常モード)

⑨ライト ON

タップするとセンサーの検知に関係なく強制的に LED ライトが点灯します。

⑩ライト OFF

タップするとセンサーの検知に関係なく強制的に LED ライトが消灯します。

⑪テスト

タップするとテストモードで動作します。(付属の取扱説明書をご確認ください)

<span id="page-18-0"></span>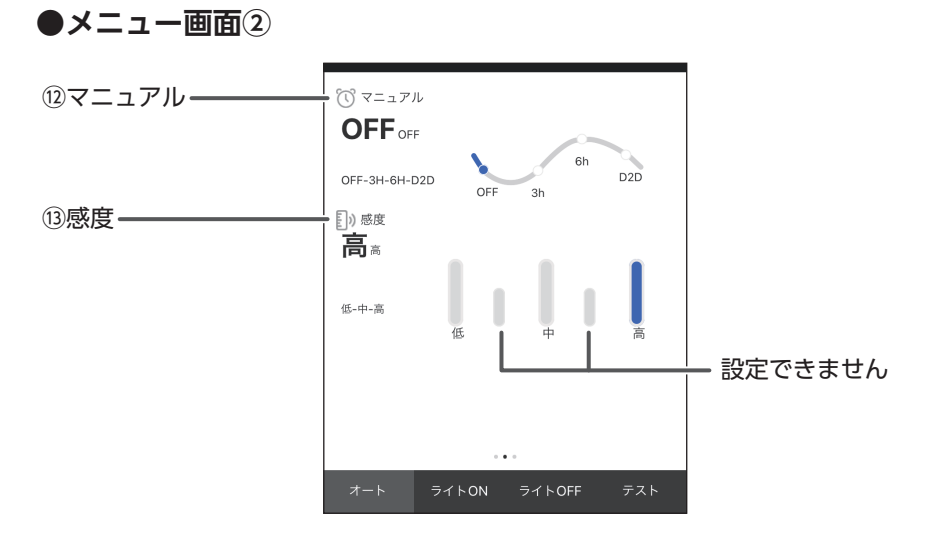

⑫マニュアル

をタップすると周囲が暗くなったとき、LED ライトが点灯します。 ※設定した時間が経過する、または周囲が明るくなったときに消灯します。 OFF:点灯しません。 3h:3 時間点灯します。

6h:6 時間点灯します。

D2D:連続で点灯し続けます。

⑬感度

■ をタップしてセンサーの感度を高、中、低の3段階に調整します。

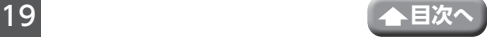

### <span id="page-19-0"></span>**●メニュー画面③**

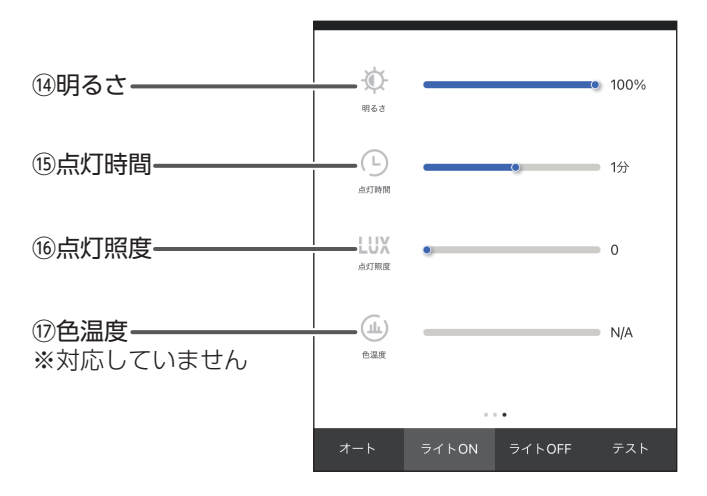

#### (4) 明るさ

● をスライドしてライトの明るさ (全光束)を1%~100% に調整します。

⑮点灯時間

をスライドしてライトが点灯する時間を 10 秒 (10S) ~ 10 分に調整します。

⑯点灯照度

● をスライドしてセンサーが検知した時にライトが点灯する周囲の明るさ0~ 200 に調整します。

#### ⑰色温度

本製品は対応していません。

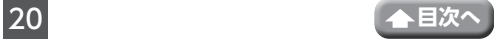

## <span id="page-20-0"></span>**録画データの再生と保存**

ライブビュー画面で (▶ (SD カード再生) をタップすると、当日録画したカメラ映像が 表示されます。カレンダーで録画した日付を選ぶこともできます。

録画データを再生したり、再生中の録画データを動画または静止画としてスマートフォン またはタブレットに保存することができます。

1 [≒] (カレンダー) をタップする

#### 2 再生したい月を選択し、日付をタップし て、録画データを選択する

録画データが再生されます。

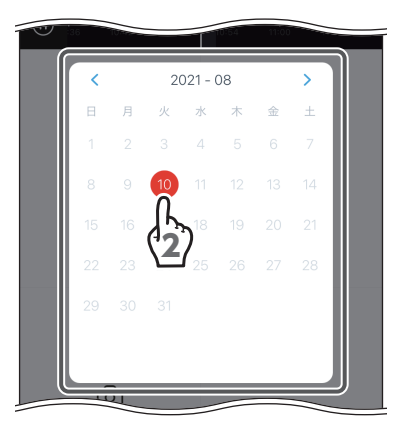

再生

 $\mathbf{C}$ 

PO

再生中の録画データを動画として保存する場合  $\bigcap$  (録画) をタップします。  $\bigcap$  (録画) が 青色に表示され、録画を開始し、保存します。 再度タップすると、録画を停止します。

再生中の録画データを静止画で保存する場合 (スクリーンショット)をタップします。

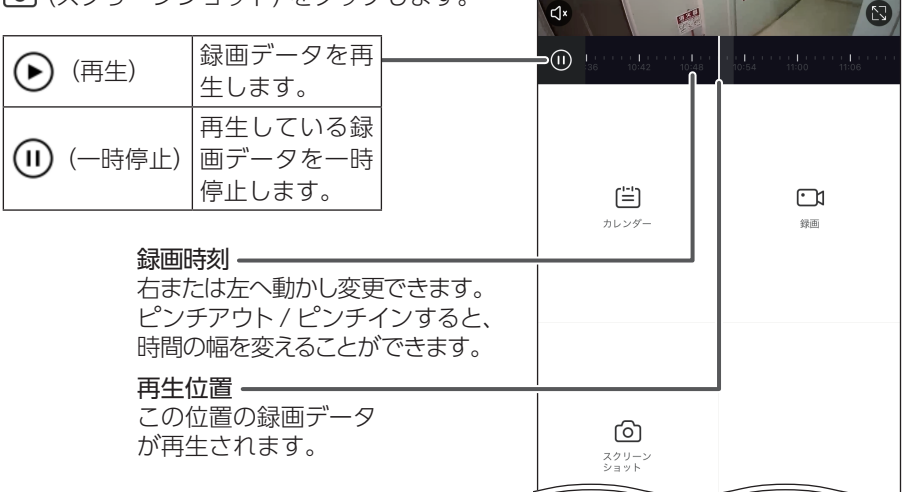

 $\overline{\left(}$ 

OB

 $2021 - 08 - 10$   $10:51:04$ 

 $\blacksquare$ 

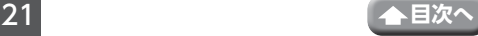

選択

<span id="page-21-0"></span>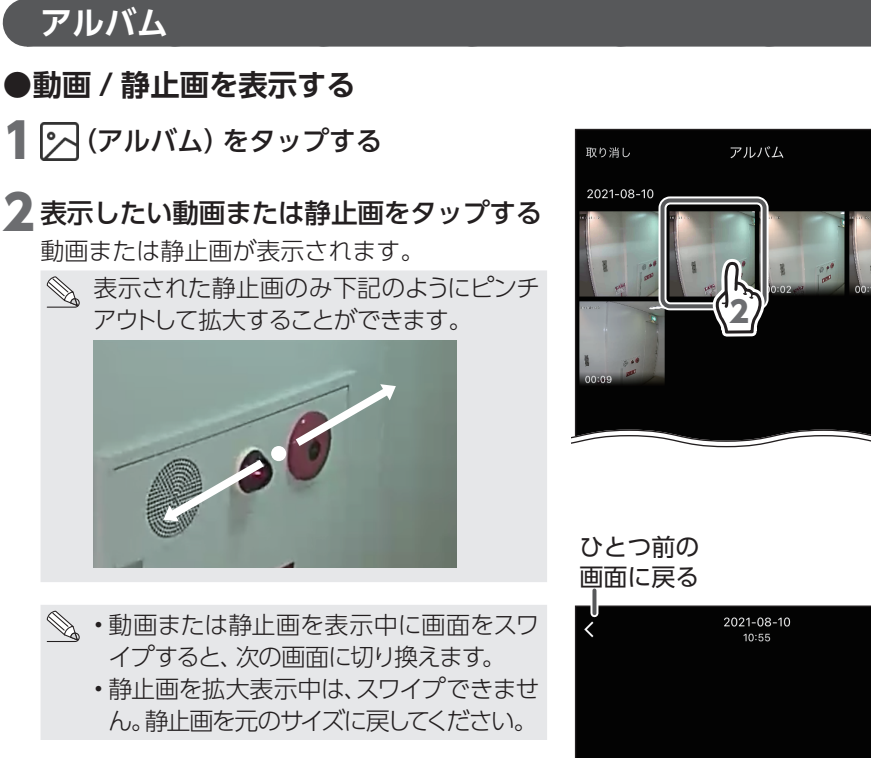

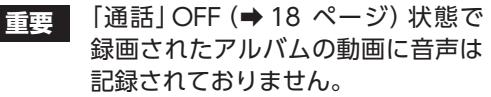

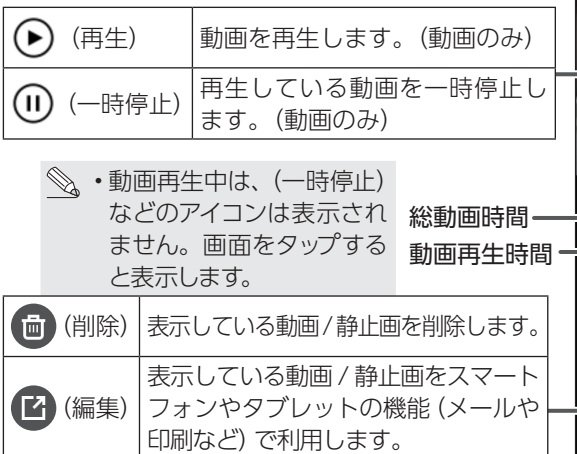

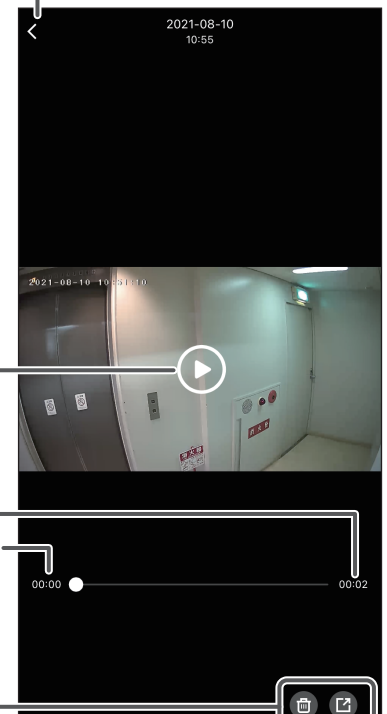

22 **[目次へ](#page-1-0)**

### <span id="page-22-0"></span>**●(アルバム表示中に)動画 / 静止画を選択してを削除する**

1 「選択」をタップする

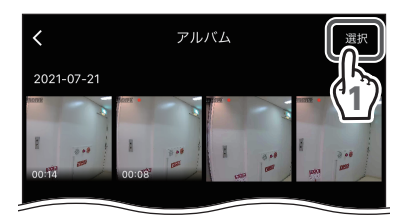

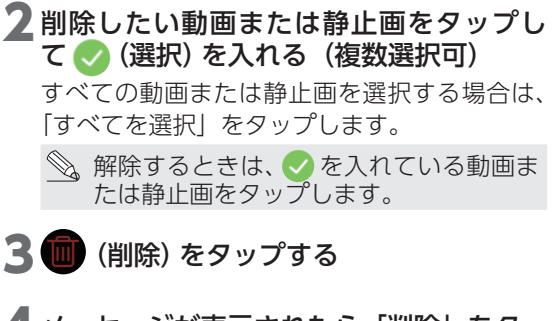

▲ メッセージが表示されたら、「削除」をタッ プする

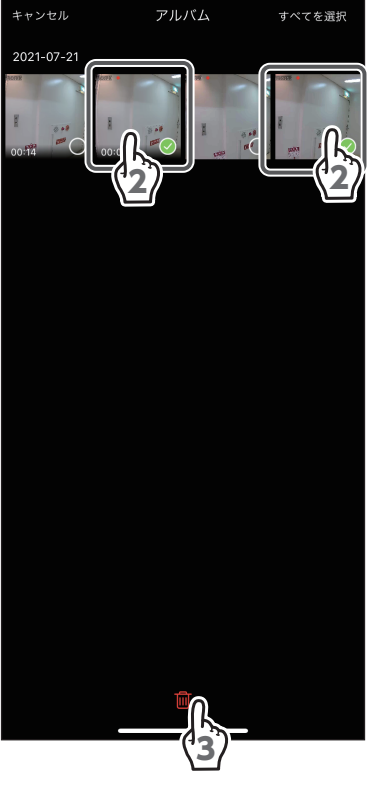

- **●(動画 / 静止画表示中に)動画 / 静止画を削除する**
- ↑ ( 価 ) (削除) をタップする
- 2 メッセージが表示されたら、「削除」をタッ プする

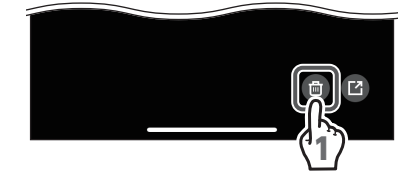

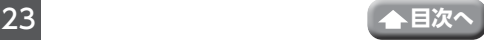

## <span id="page-23-1"></span><span id="page-23-0"></span>**マイホーム画面**

マイホーム画面では、登録デバイスの切り替え、デバイス名の変更および、ホームやルー ムを管理したりすることができます。

• ご使用になるスマートフォンまたはタブレットによって、表示内容または画面デザイ ンなどは、以下の記載内容と異なる場合があります。

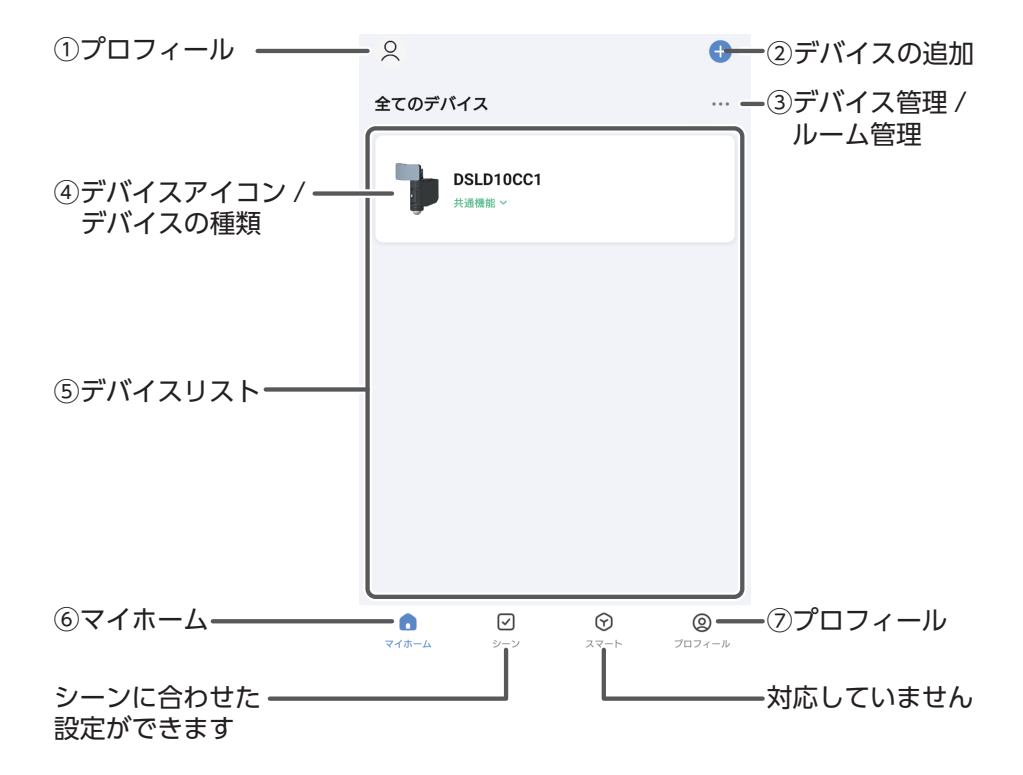

①プロフィール

個人情報を設定します。 グループの設定を変更すると表示が変わることがあります

#### ②デバイスの追加

タップすると、デバイスの追加画面が表示されます。

デバイスの追加方法は、「Smart [Life をインストールする」の](#page-3-1)手順 **15**(➡ 8 [ページ\)](#page-7-0) 以降を参照してください。

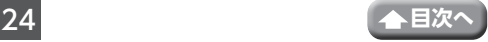

#### ③デバイス管理 / ルーム管理

デバイスリストの表示、または画面を切り替えます。

- リストビュー : グリッドビューのときにデバイスリストをリストビュー表示に切 り換えます。
- グリッドビュー: リストビューのときにデバイスリストをグリッドビュー表示に切 り換えます。

デバイス管理 : デバイス管理画面を表示します。

#### ④デバイスアイコン / デバイスの種類

タップすると、そのデバイスのライブビュー画面が表示されます。(➡ 14 [ページ\)](#page-13-1) 長押しした場合は、選択したデバイスのみ削除できます。

#### ⑥デバイスリスト

登録されているデバイスが表示されます。

複数台のデバイスの登録 / 削除をした場合は、インターネットに接続しデバイス リストを更新してください。

#### ⑧マイホーム

タップすると、マイホーム画面が表示されます。

⑨プロフィール

タップすると、プロフィール画面が表示されます。(➡ 26 [ページ\)](#page-25-1)

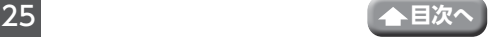

## <span id="page-25-1"></span><span id="page-25-0"></span>**プロフィール画面**

マイホーム画面でプロフィールをタップすると、 プロフィール画面が表示されます。 個人情報やスマートスピーカーとの連携などを設 定できます。

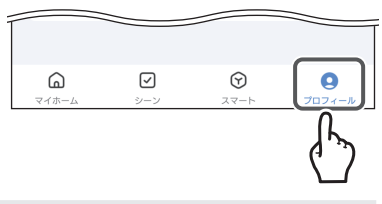

• ご使用になるスマートフォンまたはタブレットによって、表示内容または画面デザイ ンなどは、以下の記載内容と異なる場合があります。

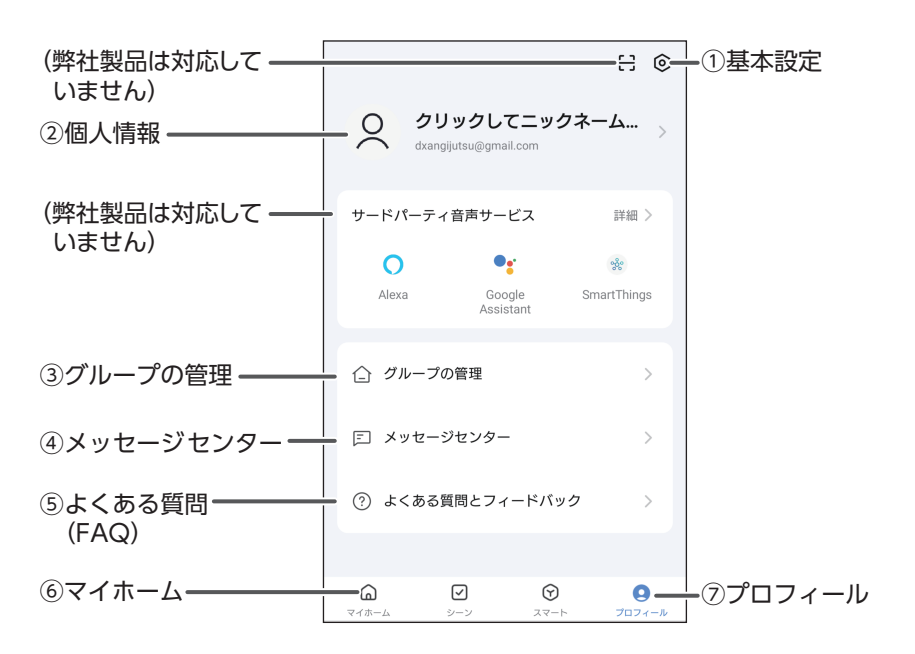

#### ①基本設定

アカウント情報やセキュリティなどの設定を変更できます。 タップすると、基本設定画面が表示されます。(➡ 30 [ページ\)](#page-29-1)

②個人情報

個人情報を設定できます。

③グループの管理

マイホームの設定変更やグループの作成および削除ができます。

• グループの管理については、弊社製品では動作保証をしておりませんので、あらか じめご了承ください。

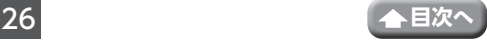

④メッセージセンター

プッシュ通知設定(→42[ページ\)に](#page-41-1)従って通知されたメッセージを確認できます。 タップすると、メッセージ通知画面が表示されます。(➡ 28 [ページ\)](#page-27-1)

#### ⑤よくある質問(FAQ)

タップすると、問い合わせの多い質問と解決方法が FAQ 形式で表示されます。解決 できない場合は、弊社にお問い合わせください。

#### ⑥マイホーム

タップすると、マイホーム画面が表示されます。(➡ 24 [ページ\)](#page-23-1)

⑦プロフィール

タップすると、プロフィール画面が表示されます。

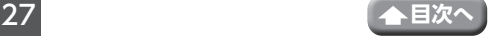

<span id="page-27-1"></span><span id="page-27-0"></span>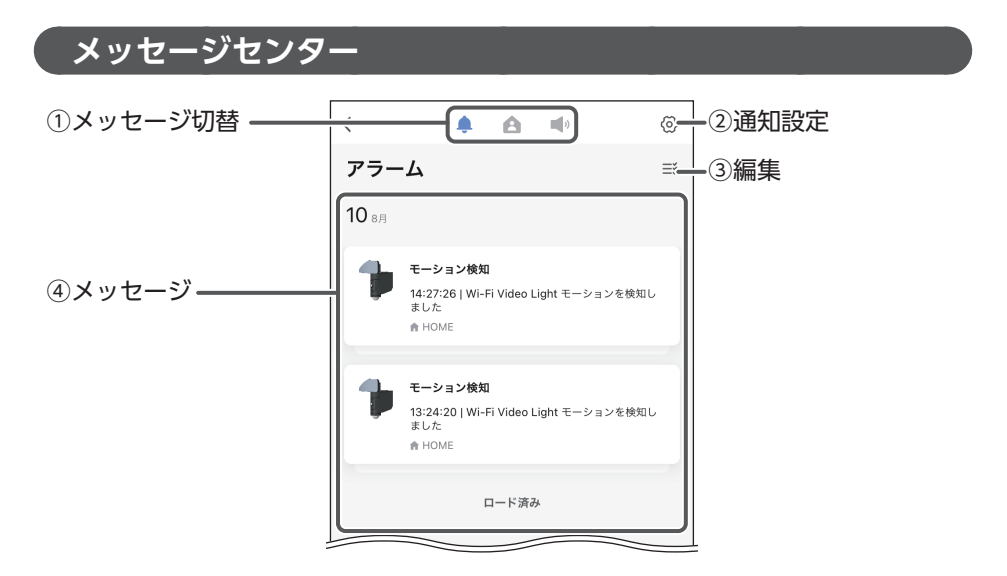

#### ①メッセージ切替

表示するメッセージの通知内容を切り替えます。

- ■: モーション検知の通知が表示されます。
- : グループやデバイスなどの編集内容、ファームウェアアップデートの通知が 表示されます。
- 1: ログインなどのセキュリティに関する通知やスケジュール実行などの通知が 表示されます。

#### ②通知設定

通知する内容やスケジュールなどを設定できます。

③編集

メッセージを削除したり、既読に変更できます。(➡ 29 [ページ\)](#page-28-1)

④メッセージ

デバイスから通知されたメッセージが表示されます。アラームの場合は、アラーム 通知詳細画面が表示されます。

「クリックして表示」をタップすると、検知したときの映像が表示されます。

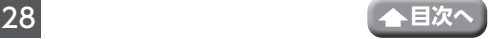

<span id="page-28-1"></span><span id="page-28-0"></span>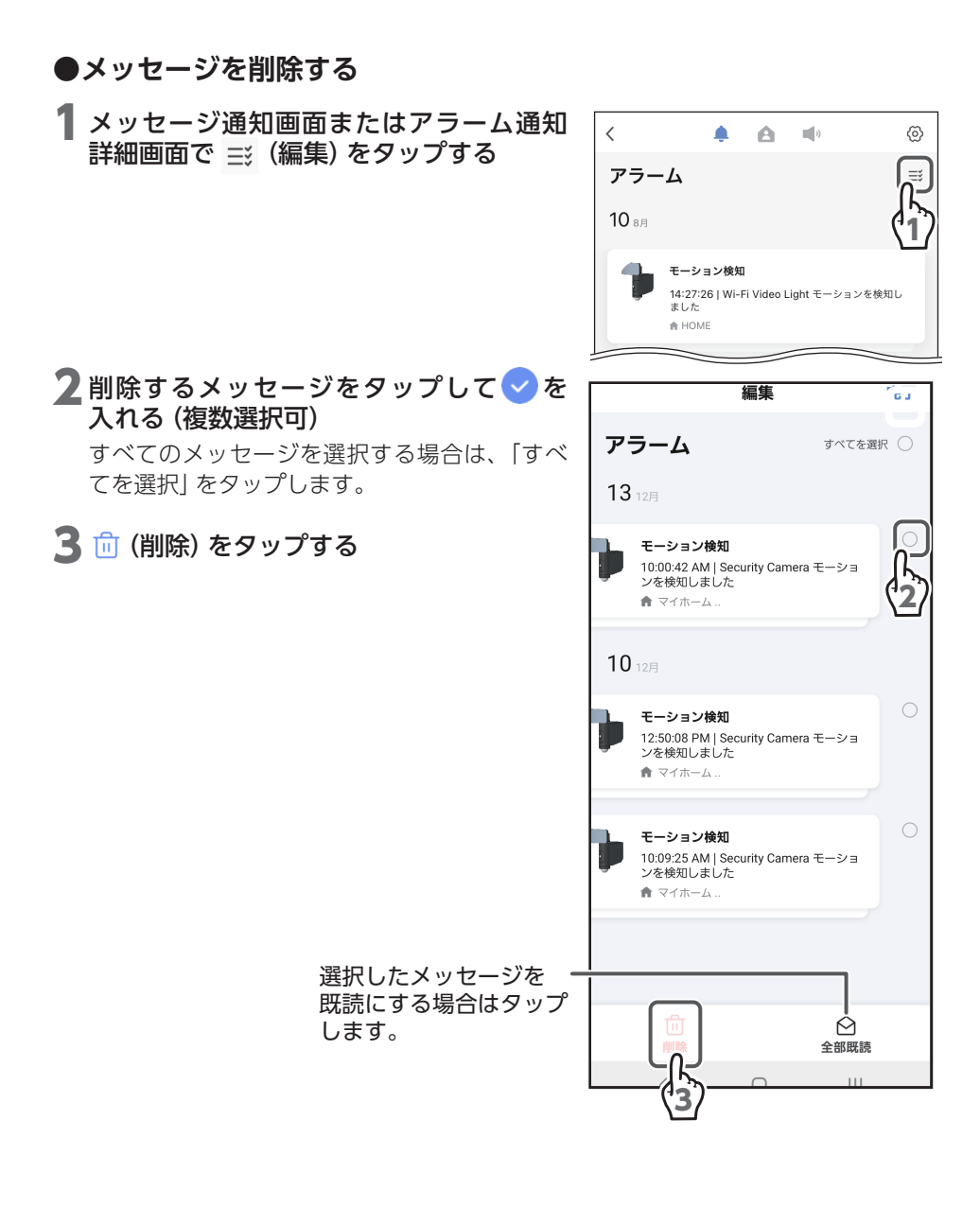

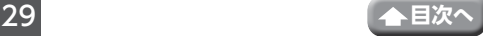

## <span id="page-29-1"></span><span id="page-29-0"></span>**基本設定画面**

プロフィール画面で (の (基本設定) をタップすると、 ප [ි⊚ 基本設定画面が表示されます。 アカウント情報やセキュリティなどの設定を変更 ○ クリックしてニックネ できます。 rama01tast01@gmail.co  $\overline{\left\langle \right\rangle }$ 設定 ① 個人情報 個人情報 (2)アカウントとー .<br>アカウントとヤキュリティ セキュリティ ③ 操作音 操作音 ④メッセージ ・メッセージ **●● (ON) にしても** トップ画面でデバイスをス… **1** 本製品の設定は変更 ⑤ 画面モード 画面モード オフ > されません 温度単位  $^{\circ}$ C  $>$ ⑥ 温度単位 ⑦概要 概要 8プライバシー設定 -プライバシー設定 本アプリでは診断は ネット珍断→ 実施できません ⑨キャッシュを削除

#### ①個人情報

⑩ ログアウト

個人情報を設定できます。 タップすると、プロフィール画面が表示されます。

- キャッシュを削除

#### ②アカウントとセキュリティ

アカウントのメールアドレスやパスワードなどを変更できます。 タップすると、アカウントとセキュリティ画面が表示されます。(➡ 32 [ページ\)](#page-31-1)

- ログアウト

 $1.25M$  >

#### ③操作音

操作音を鳴らすまたは鳴らさないを設定します。 Android は「着信音量」を有効、iOS は「消音モード」を解除(サイレントスイッチ) しないと有効になりません。

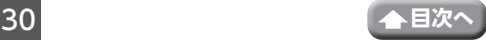

④メッセージ

スマートフォン・タブレットへの通知内容、ミュート期間のスケジュールを設定で きます。タップすると、プッシュ通知設定画面が表示されます。(➡ 42 [ページ\)](#page-41-1)

⑤画面モード

Smart Life の背景を「ノーマルモード」または「画面モード」に設定します。

「システム」を (ON)にすると、スマートフォンまたはタブレットのシステム設定 に合わせて画面モードのオンとオフを切り替えます。

⑥温度単位

温度の単位を変更できます。

タップして温度の単位を選択してください。

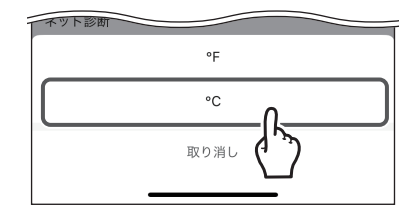

#### ⑦概要

本アプリのバージョン情報などが確認できます。

⑧プライバシー設定

データへのアクセスや現在のトレンドの有効 / 無効を設定できます。

⑨キャッシュを削除

タップすると、Smart Life のキャッシュがクリアされます。

⑩ログアウト

Smart Life からログアウトする場合は、タップ して「ログアウト」をタップします。

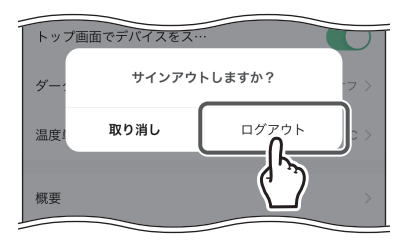

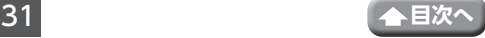

## <span id="page-31-1"></span><span id="page-31-0"></span>**アカウントとセキュリティ**

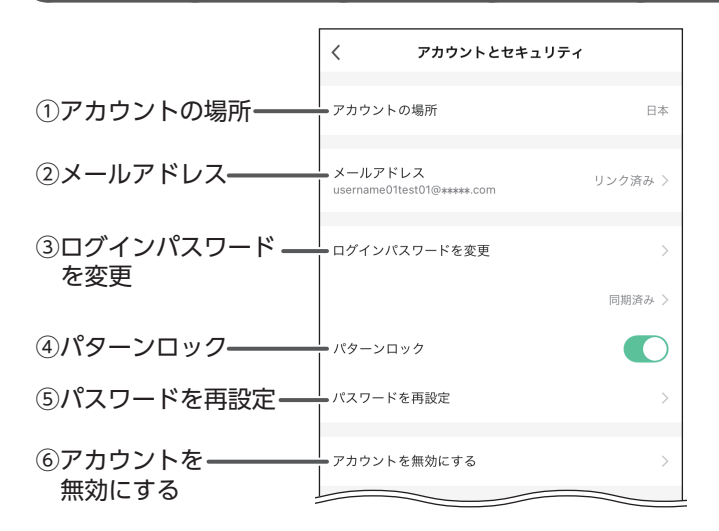

#### ①アカウントの場所

アカウントの国名が表示されます。

②メールアドレス

アカウントとして使用するメールアドレスを変更できます。(➡ 34 [ページ\)](#page-33-1)

#### ③ログインパスワードを変更

アカウントのパスワードを変更できます。(➡ 36 [ページ\)](#page-35-1) 「顔 ID」、「指紋 ID」が表示される機種は、ログイン設定に「顔 ID」、「指紋 ID」を使 用することができます。

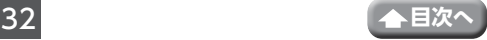

#### ④パターンロック

Smart Life の起動時や設定変更時にパターン ロックを設定できます。

パターンロックを設定している場合は、起動時 や設定変更時に右の画面が表示されます。 設定したパターン通りに画面上で指を動かし、 ロックを解除します。

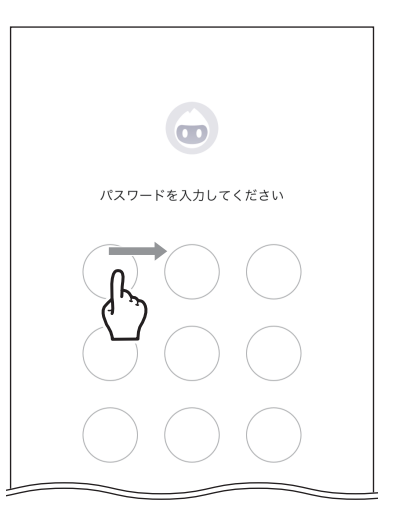

ロック解除に失敗した場合

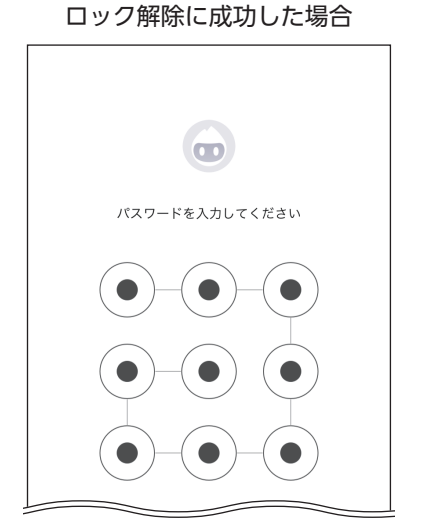

パターンを登録しているアカウントに ログインされます。

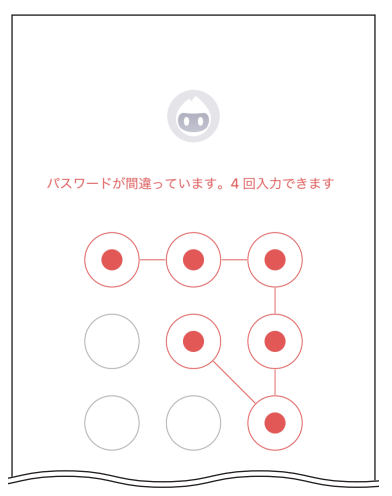

5 回失敗した場合は、パターンがリセット されます。「再登録」をタップし、既存の アカウントでログインしてください。

#### ⑤パスワードを再設定

パターンロックを ◯ (ON) にした場合のみ表示されます。設定済みのパターンを 変更できます。

⑥アカウントを無効にする

現在ログインしているアカウントを無効にします。(➡ 39 [ページ\)](#page-38-1)

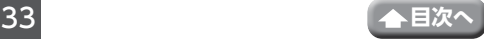

## <span id="page-33-1"></span><span id="page-33-0"></span>**●メールアドレスを変更する**

## 1 「メールアドレス」をタップする

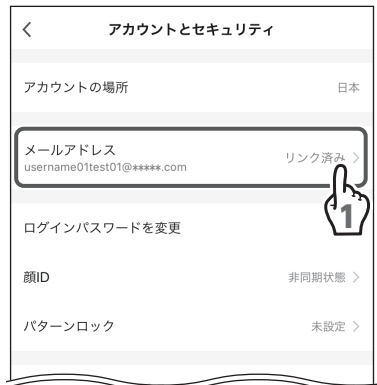

## 2 [メールアドレスの変更] をタップする

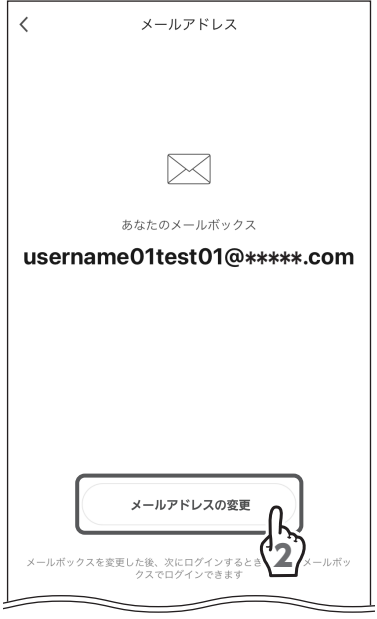

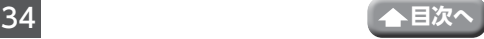

## 3 アカウントのパスワードを入力する

## ▲ [次へ] をタップする

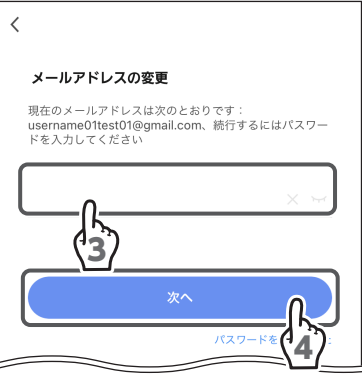

username06test06@\*\*\*\*\*.com

ードの取得 カミエー

バインドメールボックス

5

 $\langle$ 

日本

5 メールアドレスを入力する

6 「認証コードの取得」をタップする

### 7 現在のメールアドレスに検証コードが届く ので確認する

- **重要** メールが届かない場合
	- • 入力ミスがないか、登録したメール アドレスを確認してください。
	- •迷惑メールとして処理されていない か、確認してください。

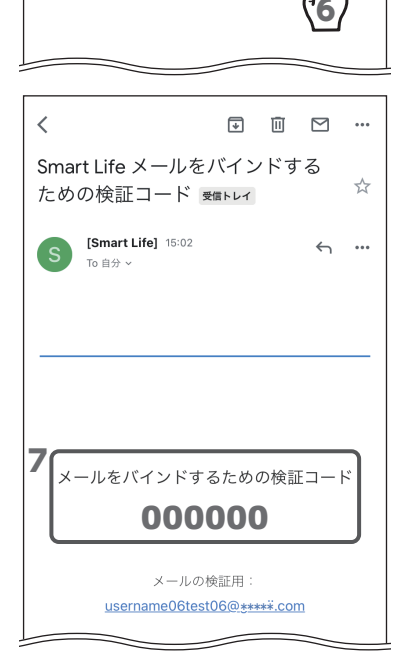

### <span id="page-35-0"></span>8 認証コード入力画面に戻り、60 秒以内に 認証コードを入力する

アカウントとセキュリティに戻ります。

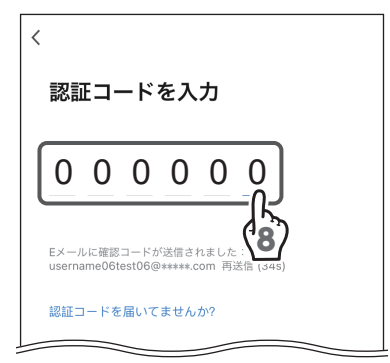

## <span id="page-35-1"></span>**●ログインパスワードを変更する**

1 [ログインパスワードを変更] をタップする

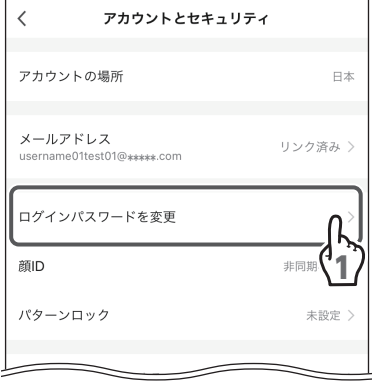

2 「認証コードの取得」をタップする

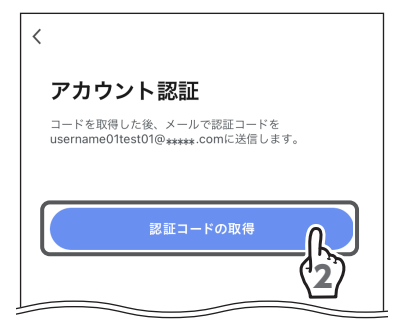

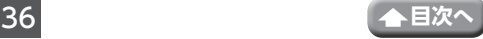

Smart Life パスワードをリセット

するための検証コード 難い

[Smart Life] 15:05

To  $\oplus$   $\leftrightarrow$   $\vee$ 

 $\boxed{\bullet} \quad \boxed{\text{}} \quad \boxed{\text{}} \quad \boxed{\text{}} \quad \cdots$ 

☆

 $\leftrightarrow$  $\sim$ 

 $\overline{\epsilon}$ 

#### 3 現在のメールアドレスに検証コードが届く ので確認する

- **重要** メールが届かない場合
	- • 入力ミスがないか、登録したメール アドレスを確認してください。
	- 迷惑メールとして処理されていない か、確認してください。

▲ 認証コード入力画面に戻り、60 秒以内に 認証コードを入力する

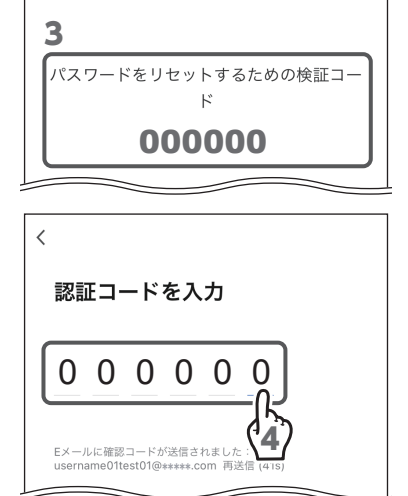

## 5 パスワードを入力する

パスワードは、記号を含む 6 ~ 20 桁の半角英 数字にしてください。 設定したパスワードは、忘れないように記録し ておいてください。

6 「完了」をタップする

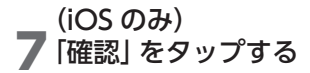

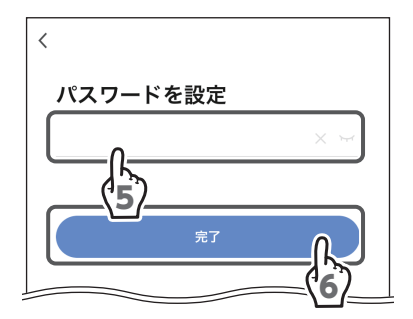

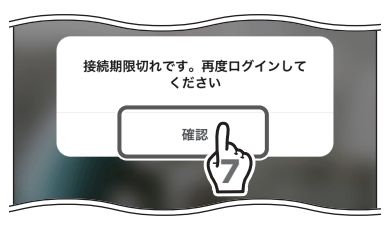

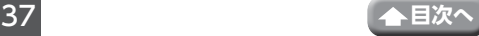

## 8 [OK] をタップする

ログアウトされ、パスワードが変更されます。 新しいパスワードを使用し、ログインしてくだ さい。

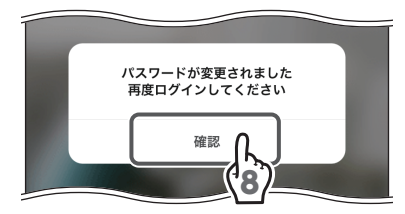

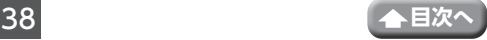

### <span id="page-38-1"></span><span id="page-38-0"></span>**●アカウントを無効にする**

## 1 「アカウントを無効にする」をタップする

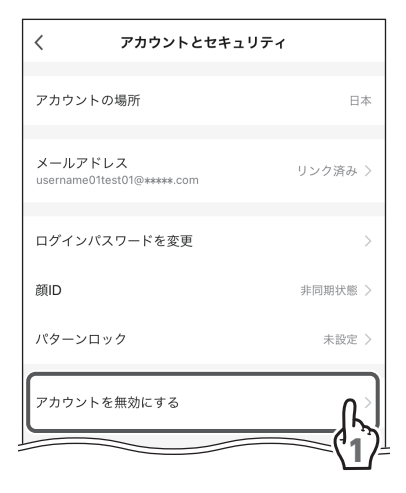

## 2 [次へ] をタップする

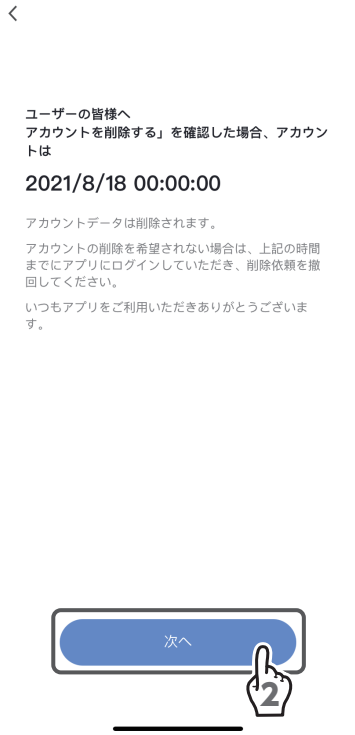

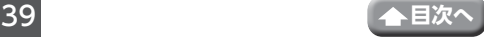

## 3 「認証コードの取得」 をタップする

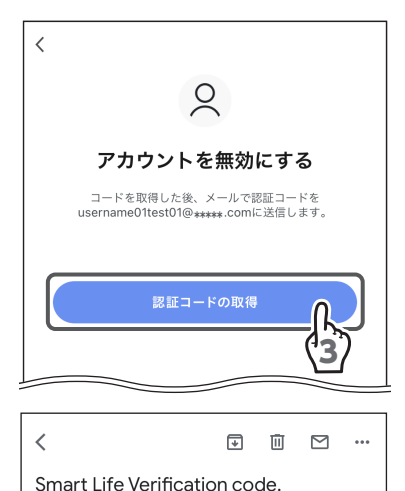

- ▲ 現在のメールアドレスに認証コードが届く ので確認する
	- **重要** メールが届かない場合 • 入力ミスがないか、登録したメール アドレスを確認してください。
		- • 迷惑メールとして処理されていない か、確認してください。
- 5 認証コード入力画面に戻り、30 分以内に 認証コードを入力する

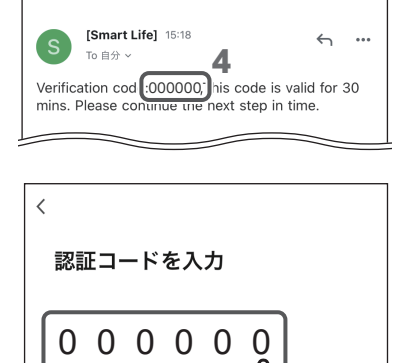

5

☆

Eメールに確認コードが送信されました:<br>username01test01@\*\*\*\*\*.com 再送

認証コードを届いてませんか?

受信トレイ

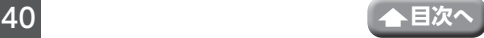

## 6 「削除」をタップする

アカウントのデータがすべて削除されます。

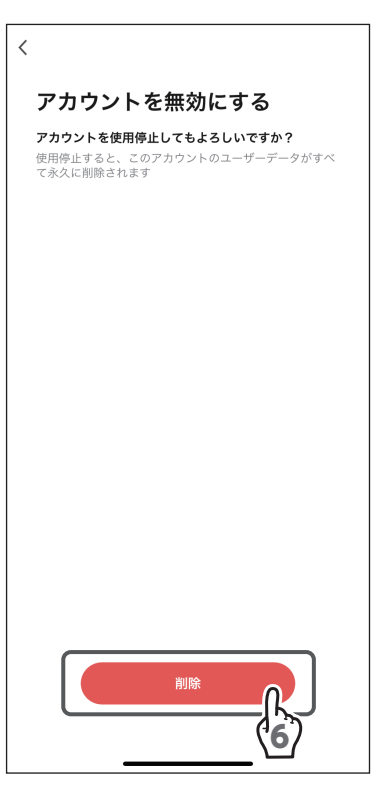

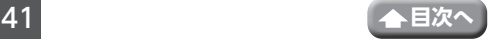

## <span id="page-41-1"></span><span id="page-41-0"></span>**メッセージ設定**

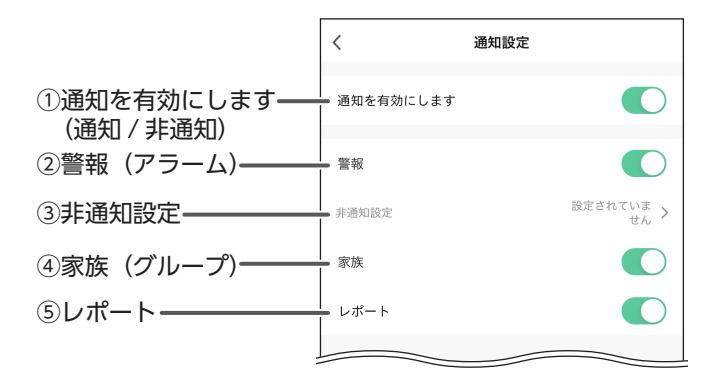

#### ①通知を有効にします(通知 / 非通知)

全メッセージの通知 / 非通知を設定します。

②警報(アラーム)

アラームの通知 / 非通知を設定します。

③非通知設定

アラームを非通知にする期間を設定できます。

タップすると、アラームの非通知設定していない場合はスケジュールを追加画面、アラー ムの非通知設定をしている場合は非通知設定画面が表示されます。(➡ 43 [ページ\)](#page-42-1)

④家族(グループ)

グループの通知 / 非通知を設定します。

⑤レポート

レポートの通知 / 非通知を設定します。

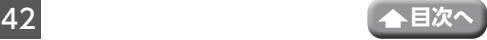

### <span id="page-42-1"></span><span id="page-42-0"></span>**●アラームの非通知設定をする**

1 「非通知設定」をタップする

通知を有効にします

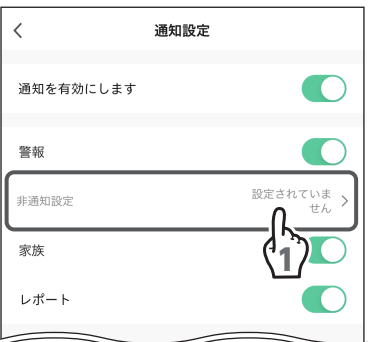

2 「応答不可デバイス」をタップする

キャンセル スケジュールを追加 セーブ 応答不可デバイス すべてのデバ 2 繰り返し

3 一部のデバイスを非通知にする場合は一 部のデバイスをタップしてからグループ またはデバイスをタップして ● (選択)を 入れる(複数選択可)

▲く(戻る) をタップする

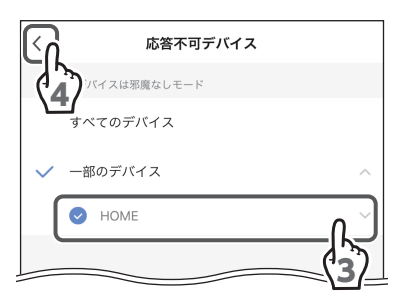

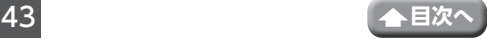

基本設定画面(つづき)

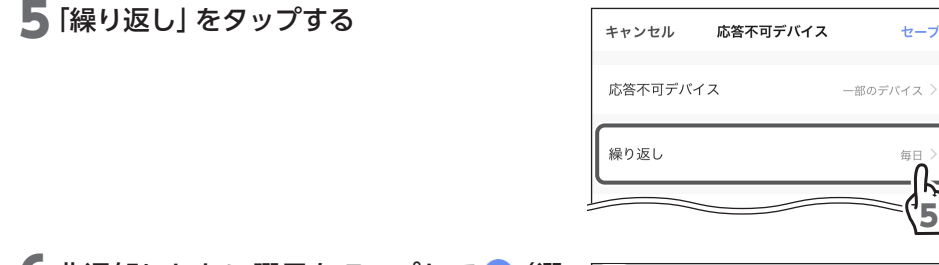

- 6 非通知にしない曜日をタップして ◎ (選 択)を外す(複数選択可)
- 7く (戻る) をタップする

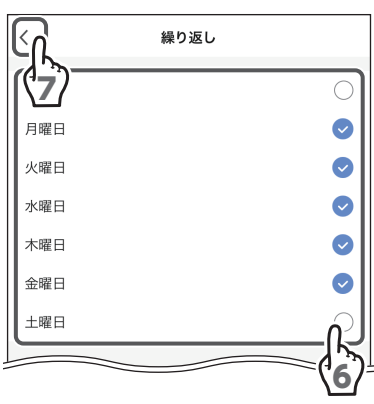

## 8 非通知にする時間を設定する

開始時間および終了時間の時と分を上下に動か し、設定します。 開始時間から終了時間の期間中はスマートフォ ンやタブレットにアラームを通知しません。)

9 すべての設定が完了したら、「セーブ」をタッ プする

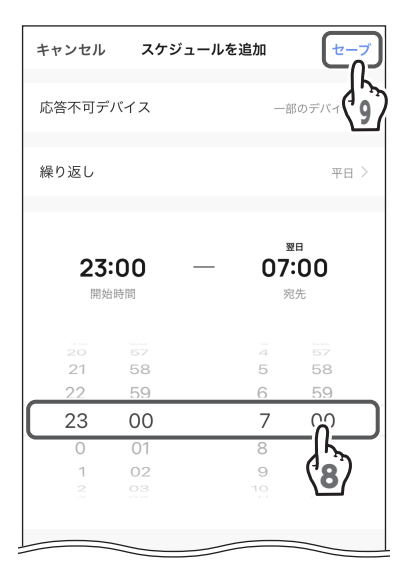

基本設定画面(つづき)

<span id="page-44-0"></span>10非通知設定を追加する場合は、「スケジュー ルを追加」をタップし、手順**2**~**10**を設定 する

(OFF)にすると、非通知が解除されます。

11 非通知設定を編集する場合は、非通知設定 リストをタップする

12 (戻る)をタップする

**●アラームの非通知設定を削除する** 

iOS の場合

1 左へスワイプする

2 削除 をタップする

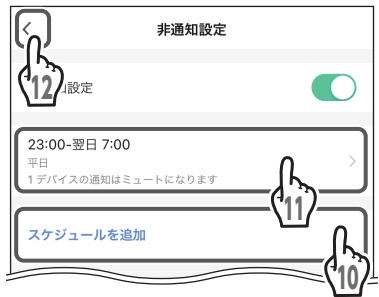

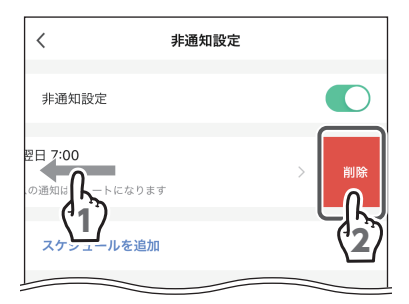

#### Android の場合

1 非通知設定を長押しする

2 メッセージが表示されたら「確認」をタップ する

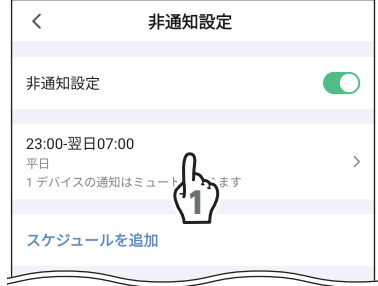

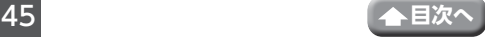

# <span id="page-45-1"></span><span id="page-45-0"></span>**デバイス設定画面**

ライブビュー画面で 2 (設定)をタップすると、 デバイス設定画面が表示されます。 デバイス情報の確認、モーションセンサーやスト レージなどの各種設定ができます。

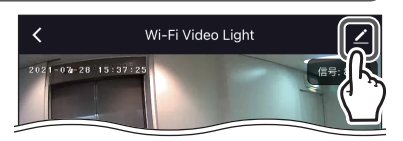

• ご使用になるスマートフォンまたはタブレットによって、表示内容または画面デザイ ンなどは、以下の記載内容と異なる場合があります。

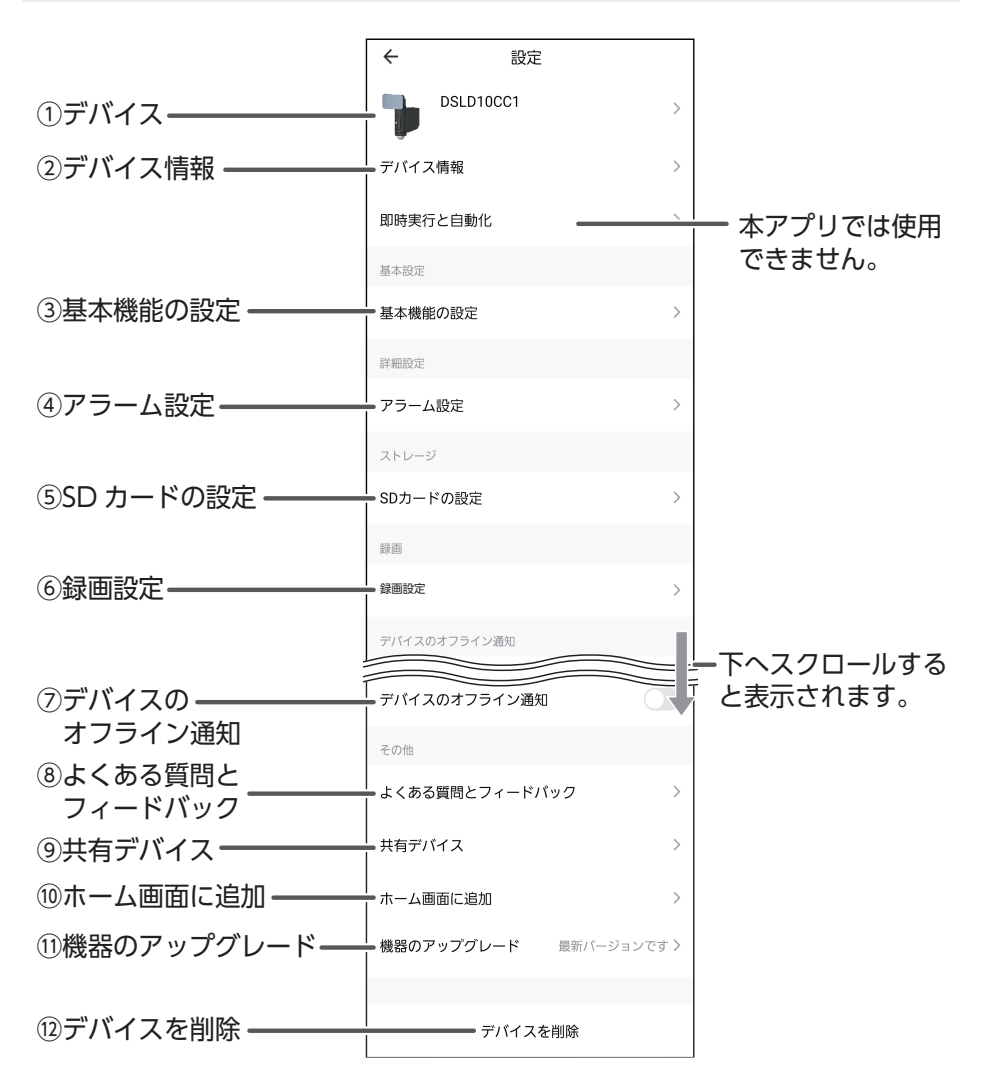

#### ①デバイス

- 名前 (デバイス名称) (Android) / デバイス名 (iOS) 名称を変更する場合は、「名前(デバイス名称)」 (Android)/「デバイス名」(iOS)をタップして 新しい名称を入力します。入力後、「保存」を タップします。
- •場所 (Android) / デバイスの位置 (iOS) タップすると、デバイスの位置画面(Android) / 部屋の設定画面(iOS)が表示されます。デ バイスの位置をタップして選択し、「保存」を タップします。

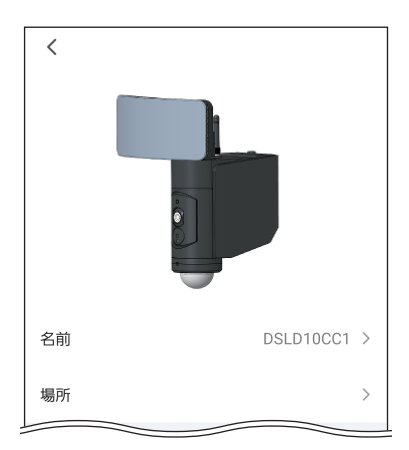

#### ②デバイス情報

所有者、IP アドレス、デバイス ID、タイムゾーン、信号強度が表示されます。

#### ③基本機能の設定

- 表示灯(状態表示灯) 状態表示灯を点灯させる場合は ON にします。 • 画面フリップ
- 画面表示を回転して表示する場合は、「ビデ **オフリップ| を● ○(ON) にします。画像が** 180°回転します。
- 時間の透かし(時間表示) 画面に時間を表示する場合は ON にします。

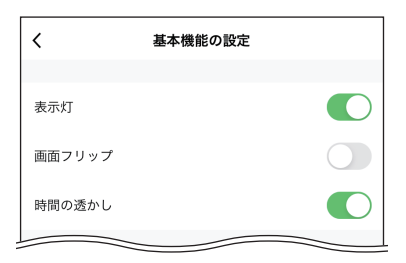

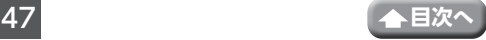

<span id="page-47-0"></span>④アラーム設定

モーション検知を有効にする場合は、「モーション 検知アラーム1を ● (ON) にします。

- 感度 低い、中、高いから設定できます。 タップして選択してください。
- スケジュール設定 アラームのスケジュールを設定できます。 タップすると、スケジュール画面が表示され ます。 スケジュール追加の詳細は[、「スケジュール設](#page-50-1) [定」\(➡ 51](#page-50-1) ページ)を参照してください。

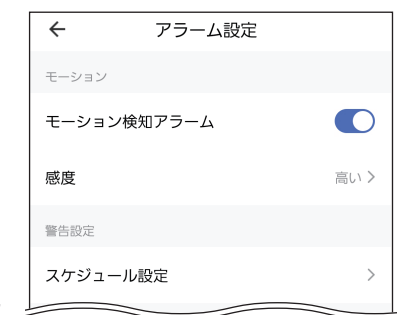

#### (5)SD カードの設定 (microSD カード使用時)

総容量、使用中の容量、空き容量を確認できます。 • SD カードのフォーマット

SD カードを初期化します。

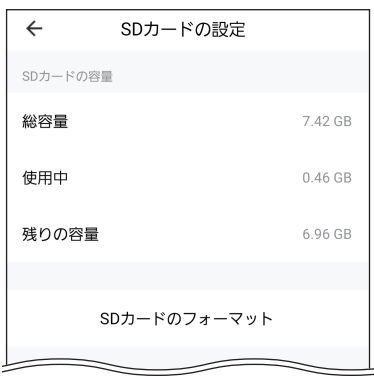

#### ⑥録画設定

- SD カード録画 SD カードに録画する場合は、「SD カード録画」 スイッチを ◯(ON) にします。
- タイマー設定 SD カード録画のスケジュールを設定します。 タップすると、スケジュール設定画面が表示 されます。スケジュール設定の詳細は[、「スケ](#page-50-1) ジュール設定| (→ 51 ページ) を参照して ください

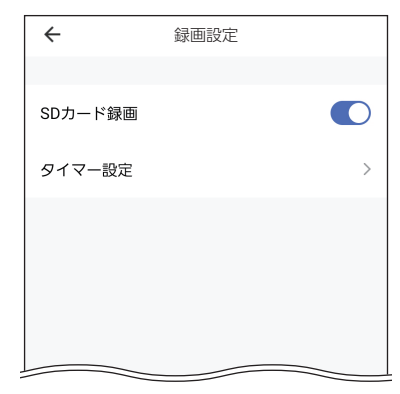

#### ⑦デバイスのオフライン通知

デバイスが 30 分以上オフラインになった場合に通知する場合は、 (ON)にしま す。タップすると、メッセージが表示されます。「確認」(Android)/「了解」(iOS)をタッ プします。

#### ⑧よくある質問とフィードバック

よくある質問などを検索できます。

#### ⑨共有デバイス

タップすると、共有設定画面が表示されます。 「共有を追加する」をタップした後、「Smart Life アカウントと共有」をタップし、「国 / 地域」を 選択して、「アカウント」に登録したメールアド レスを入力します。入力後、「完了」をタップし ます。

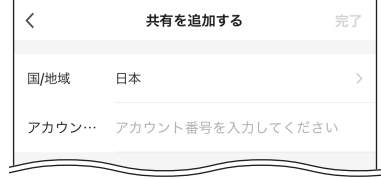

#### ⑩ホーム画面に追加

デバイスのショートカットアイコンをホーム画面に追加できます。

• Android の場合 確認ダイアログが表示され、「すぐに生成」を タップします。

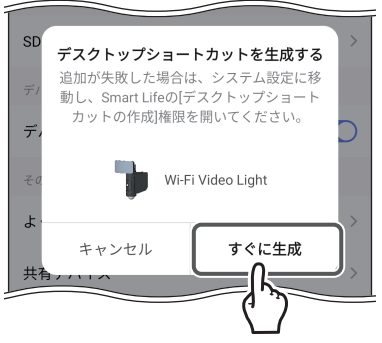

- iOS の場合
	- ⑩ -1「 」をタップします。

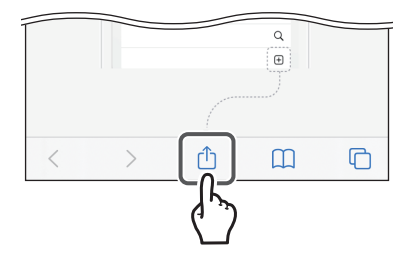

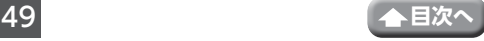

⑩ -2「ホーム画面に追加」をタップします。

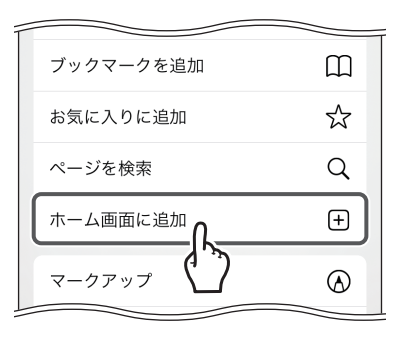

⑩ -3「追加」をタップします。

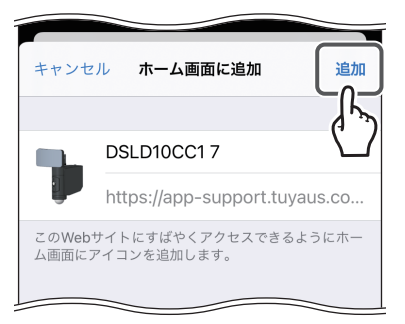

#### ⑪機器のアップグレード

ファームウェアのバージョンが表示されます。

デバイスを自動的にアップデートして常に最新の状態にする場合は、「自動アッ プグレード | を ● ○ (ON) にします。メッヤージが表示されたら、「確認」を タップします。

#### ⑫デバイスを削除

デバイスを削除します。 タップすると、メッセージが表示されます。「確認」をタップします。

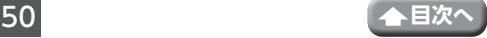

## <span id="page-50-1"></span><span id="page-50-0"></span>**スケジュール設定**

## **●スケジュールを追加する**

## 1 「スケジュール設定」をタップする

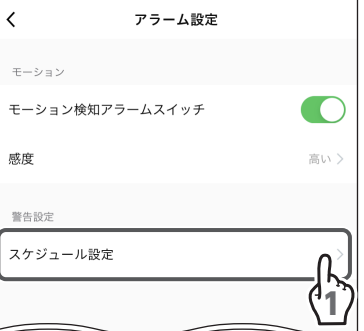

## 2 [追加] をタップする

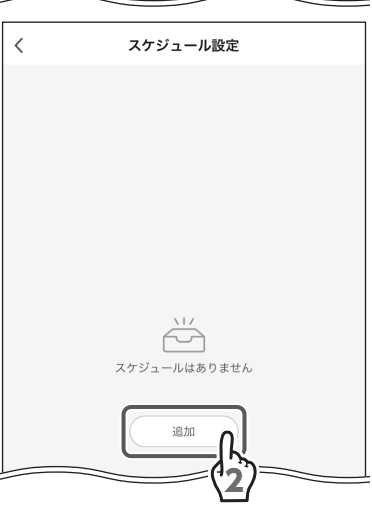

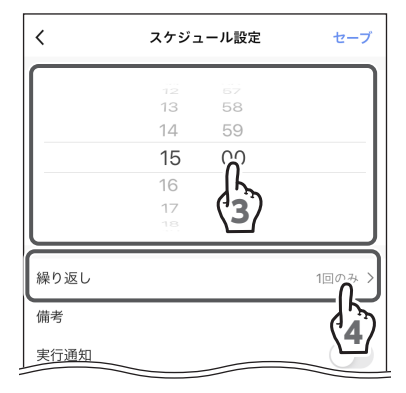

3 実行時刻を設定する

▲ 「繰り返し」 をタップする

5

 $\bullet$ 

 $\bullet$ 

 $\bullet$ 

7

閉じる 1

平田

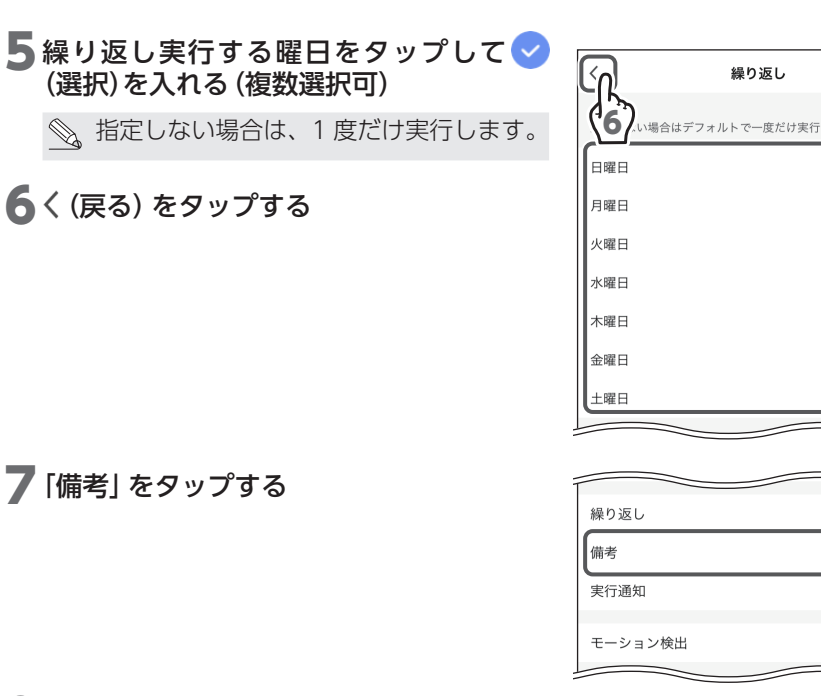

8 スケジュールの備考を入力する

入力した内容はスケジュール実行時のメッセー ジに表示されます。

**9** [セーブ] をタップする

10実行を通知する場合は (ON)にする

11 「モーション検出」をタップする

#### (iOS のみ) 12実行内容をタップする

オン:モーション検出をオンにする 閉じる (オフ): モーション検出をオフにする

13く (戻る) をタップする

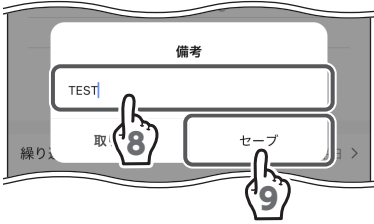

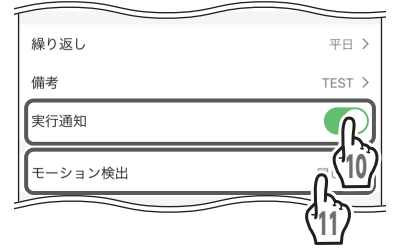

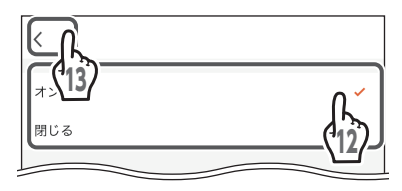

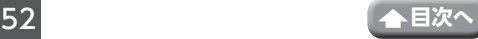

#### (Android のみ) 12実行内容をタップする

オン:モーション検出をオンにする 閉じる(オフ):モーション検出をオフにする

13「完了」をタップする

## 14 「セーブ」をタップする

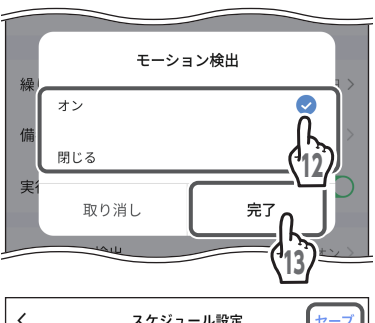

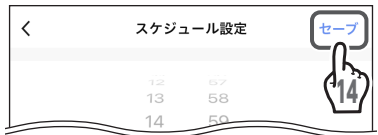

スケジュールが作成されます。

(OFF)にすると、スケジュールを  $\mathbb{Q}$ 削除せずに実行を停止できます。

15オンとオフの両方のスケジュールを作成 する場合は、「スケジュールの追加」をタッ プし、手順 **3** から繰り返す

16く(戻る)をタップする

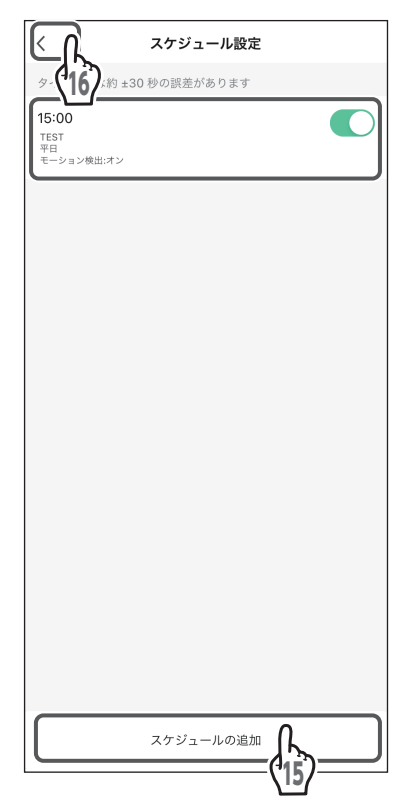

<span id="page-53-0"></span>**●スケジュールを削除する**

iOS の場合

1 左へスワイプする

2 <mark>削除</mark> をタップする

Android の場合

- 1 スケジュールを長押しする
- 2 メッセージが表示されたら「OK」をタップ する

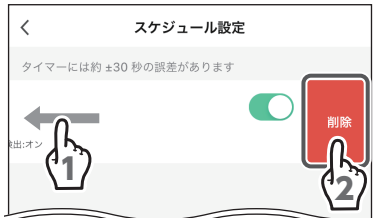

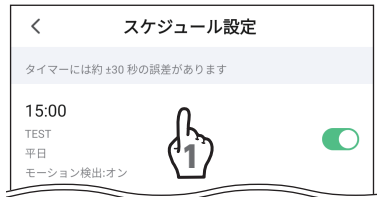

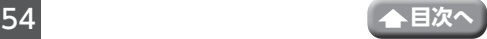

## <span id="page-54-0"></span>**故障と判断する前に**

※「取扱説明書」と記載している個所は、デバイスに 付属の取扱説明書も合わせて確認してください。

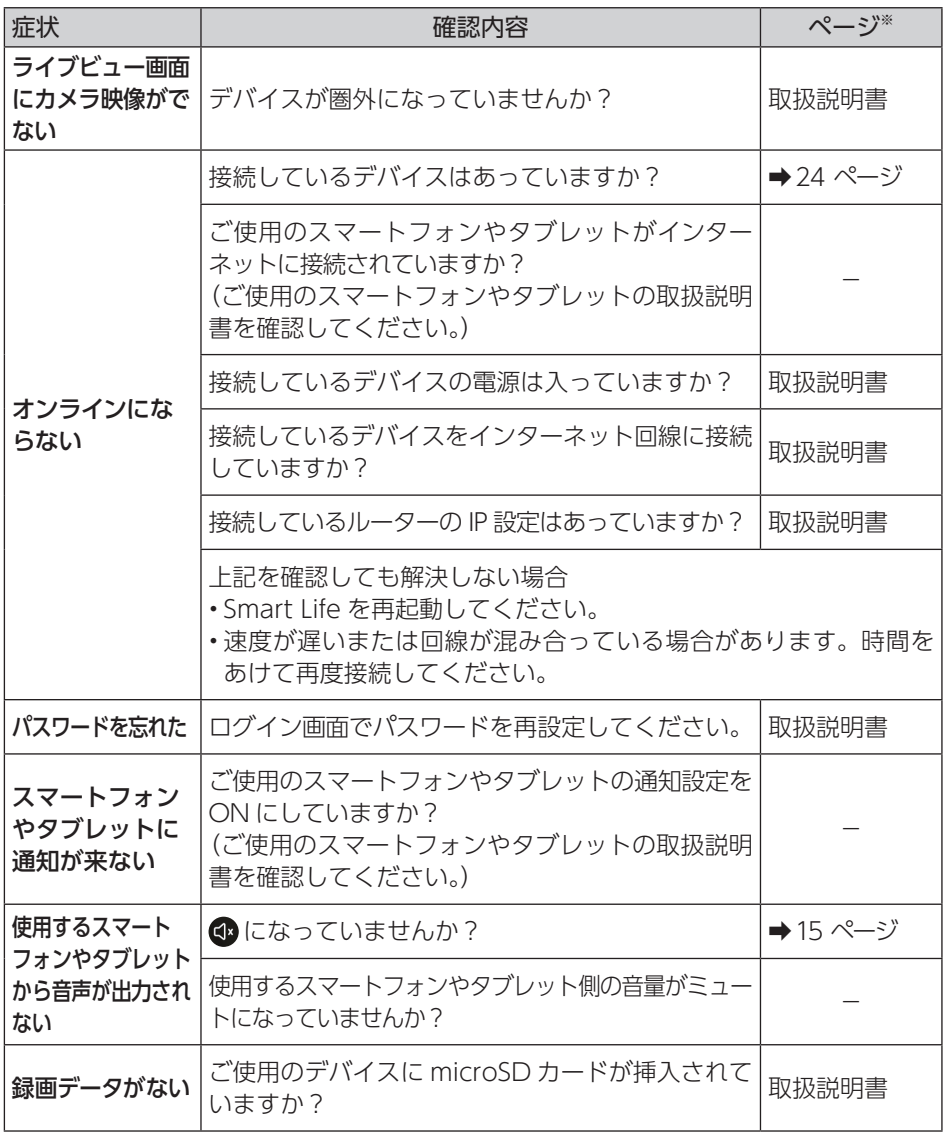